<span id="page-0-0"></span> $\equiv$ 

C

# Comment naviguer et utiliser le portail fournisseur Coupa

Coupa (en anglais seulement)

*Pour une expérience d'apprentissage optimal, cliquez sur le bouton modification et sélectionnez Ouvrir sur le bureau pour afficher ce document dans votre application de bureau Microsoft Word. L'affichage de ce document dans SharePoint ou dans le navigateur peut fausser le placement des images et du texte.*

## **Contenu**

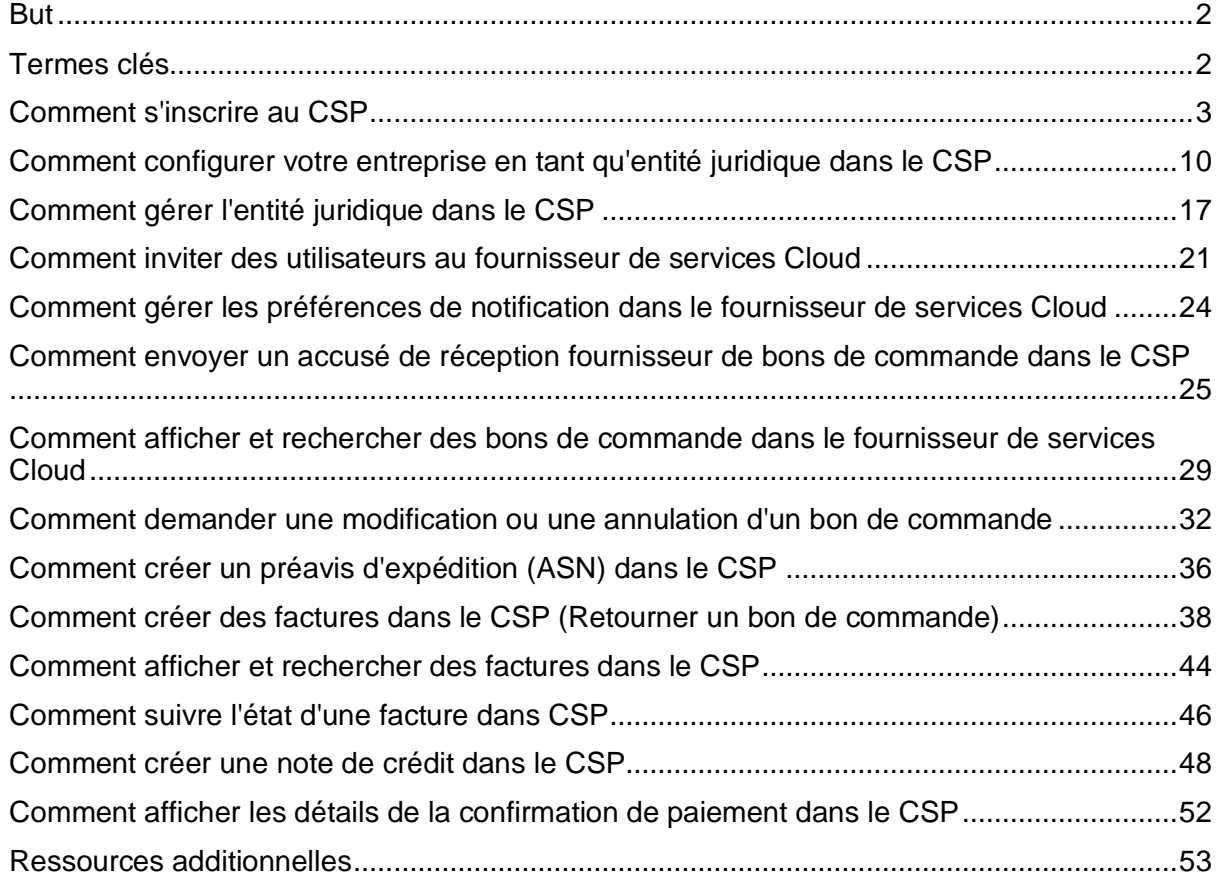

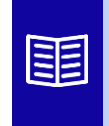

**Cette icône indique qu'il existe d'autres détails de stratégie ou de processus métier relatifs à une étape. Cliquez sur le(s) lien(s) fourni(s) placé(s) dans le CRQ pour plus d'informations.**

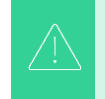

**Votre écran dans le portail Coupa Supply peut différer légèrement de cette formation, mais les étapes pour réaliser l'activité seront les mêmes.**

## <span id="page-1-0"></span>**But**

Cette carte de référence rapide (QRC) explique le processus d'exécution de plusieurs tâches par les fournisseurs dans le portail fournisseur de Coupa, telles que la configuration des préférences de transmission des bons de commande, la création de catalogues en ligne et de factures électroniques et l'affichage des bons de commande.

## <span id="page-1-1"></span>**Termes clés**

- Le **Coupa Supplier Portal** est un portail Web conçu pour aider les fournisseurs à gérer leurs transactions commerciales avec Kimberly-Clark (K-C).
- L**'avis préalable d'** expédition est une notification électronique d'expédition de marchandises des fournisseurs à leurs clients.
- Une **facture** est un document de facturation émis par les fournisseurs de Kimberly-Clark indiquant les obligations financières dues pour les biens reçus ou les services rendus.
- Une facture **contestée** est un document de facturation rejeté par Kimberly-Clark à un fournisseur pour la réadmission d'une nouvelle facture.
- Une **note de crédit est une facture** soumise par un fournisseur à Kimberly-Clark avec une valeur négative à titre d'offre de crédit ou de résolution d'une facture contestée.
- Un **bon de commande (PO)** est un document commercial émis par un acheteur à un vendeur en tant qu'engagement d'achat de biens ou de services dans les types, les quantités et les prix convenus.

### <span id="page-2-0"></span>**[Retour à la table des matières](#page-0-0)**

### **Comment s'inscrire au CSP**

En vous inscrivant sur le portail des fournisseurs (CSP) de Coupa, vous pourrez effectuer des transactions avec Kimberly-Clark. Les étapes ci-dessous décrivent le processus préféré et le seul que K-C accepte d'intégrer des fournisseurs par le biais d'un fournisseur de services de communication.

- 1. Vous recevrez une invitation par courriel de K-C avec pour objet : **Instructions d'inscription Kimberly-Clark – Action requise**
- 2. Cliquez sur le bouton **Rejoindre Coupa** dans l'e-mail d'invitation ou sur Transférer cette invitation si vous n'êtes pas le bon contact au sein de votre entreprise.

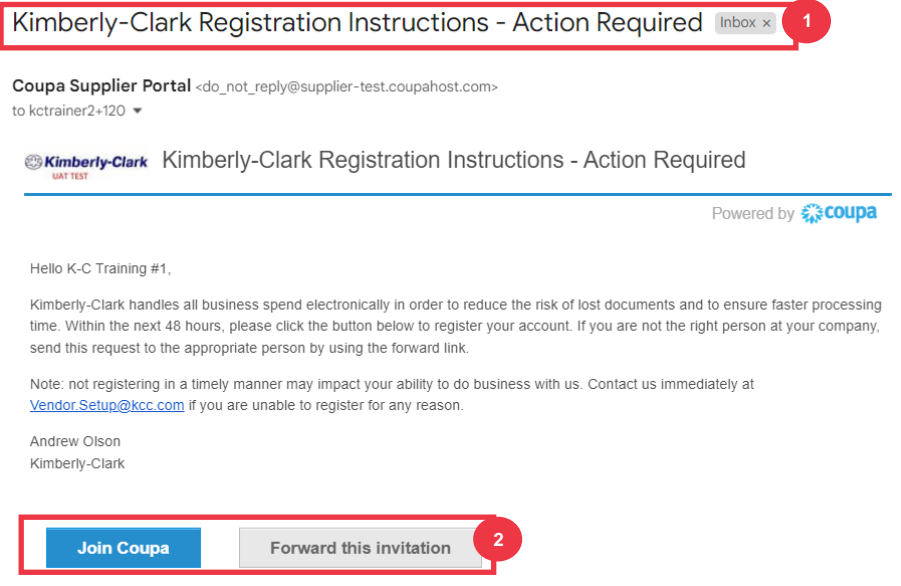

*\*Veuillez noter que le message que vous recevez peut être légèrement différent de la capture d'écran ci-dessus*

*Veuillez passer à la page suivante.*

- 3. Saisissez les informations suivantes pour les champs suivants (les champs obligatoires sont indiqués par un astérisque rouge \*). Indiquez le **nom de votre entreprise**, votre **adresse e-mail**, votre prénom **(contact principal), votre nom de famille**  (contact principal) et **votre mot de passe** (alphanumérique, minimum 8 caractères)
- 4. Cochez la **case Politique de confidentialité et Conditions** d'utilisation (il s'agit d'une exigence).

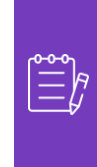

**Remarque: les** conditions légales d'utilisation énumèrent les conditions générales d'utilisation de la facturation électronique par l'intermédiaire de Coupa et du CSP. En tant que fournisseur, en particulier si vous êtes responsable de la gestion des factures fiscales légales, vous êtes tenu d'avoir lu, évalué et accepté les présentes conditions d'utilisation et d'être conscient de vos responsabilités vis-à-vis du contenu et du traitement de ces factures.

- 5. Cliquez sur le bouton **Créer un compte** lorsque vous avez terminé.
	- a. Cliquez sur le lien **CONNEXION** (si vous disposez déjà d'un compte CSP).

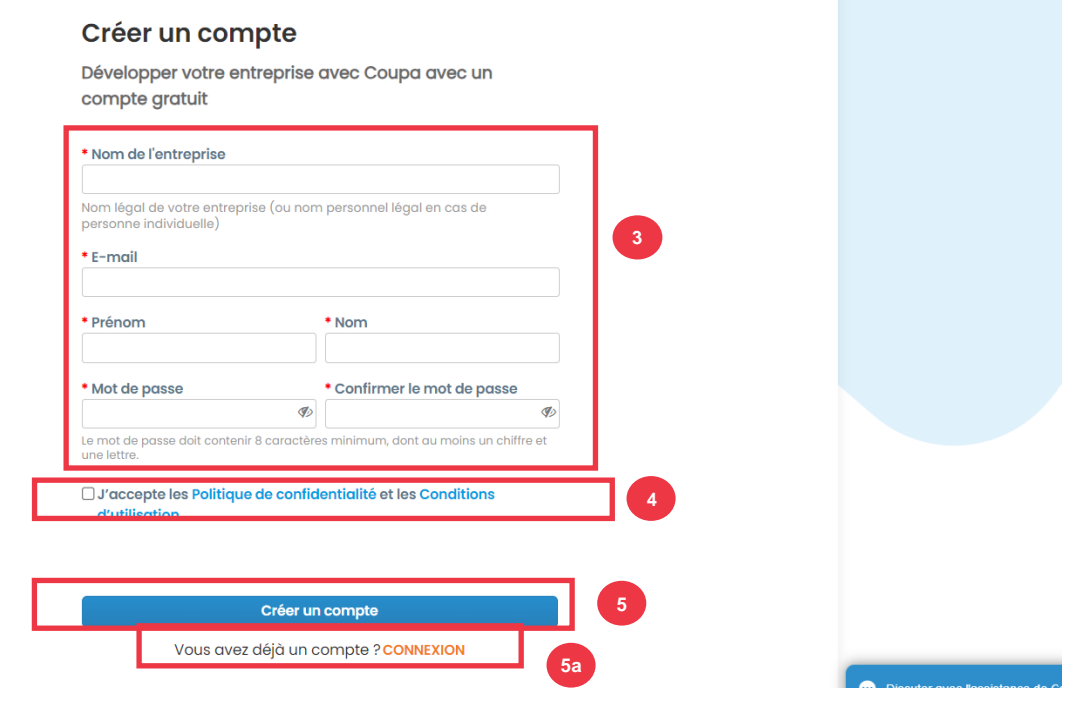

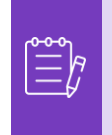

**Remarque:** Votre compte CSP est basé sur une adresse e-mail spécifique. Si vous utilisez une adresse e-mail différente de celle que K-C a dans votre dossier, vous ne pourrez pas vous connecter tant que vous ne leur fournirez pas l'adresse e-mail ou ne créerez pas un compte CSP avec cette adresse e-mail**.** 

*Veuillez passer à la page suivante.*

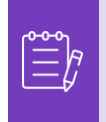

**Remarque :** Si vous avez besoin d'aide à la traduction, Google Chrome et Microsoft Edge proposent des extensions de navigateur de traduction gratuites, mais il est de votre responsabilité de vous assurer que les informations fournies à Kimberly-Clark sont exactes

- 6. Entrez les informations suivantes sur votre entreprise pour les champs suivants (les champs obligatoires sont indiqués par un astérisque rouge \*) : **Prénom et nom, Numéro de téléphone, Pays/Région, Adresse, Ville, État, Code postal.**
- 7. Cliquez sur **le bouton** Suivant.

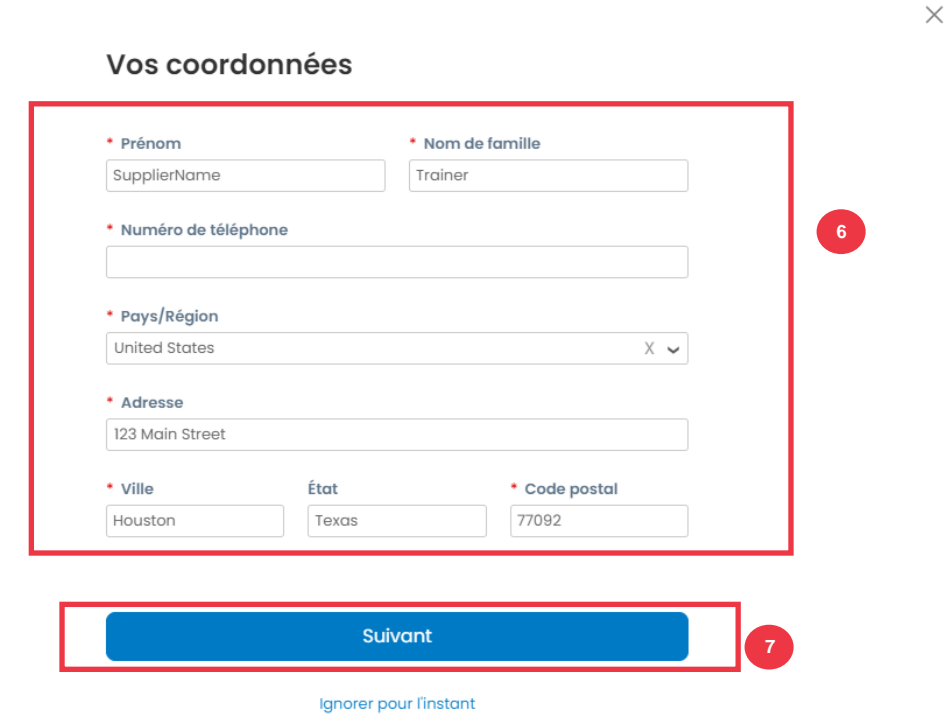

*Veuillez passer à la page suivante.*

8. Saisissez les informations suivantes sur votre entreprise pour les champs suivants (les champs obligatoires sont indiqués par un astérisque rouge \*) : **Site Web de** 

**l'entreprise, numéro d'identification fiscale.** Sélectionnez **Je n'ai pas de site web** ou **Je n'ai pas de numéro d'identification fiscale** si cela ne s'applique pas à votre entreprise.

- 9. Entrez les informations suivantes sur votre entreprise (les champs obligatoires sont indiqués par un astérisque rouge \*) : **Numéro DUNS**, si votre entreprise a un numéro DUNS Dun & Bradstreet.
- 10. Cliquez sur **le bouton** Suivant.

#### Parlez-nous de votre entreprise

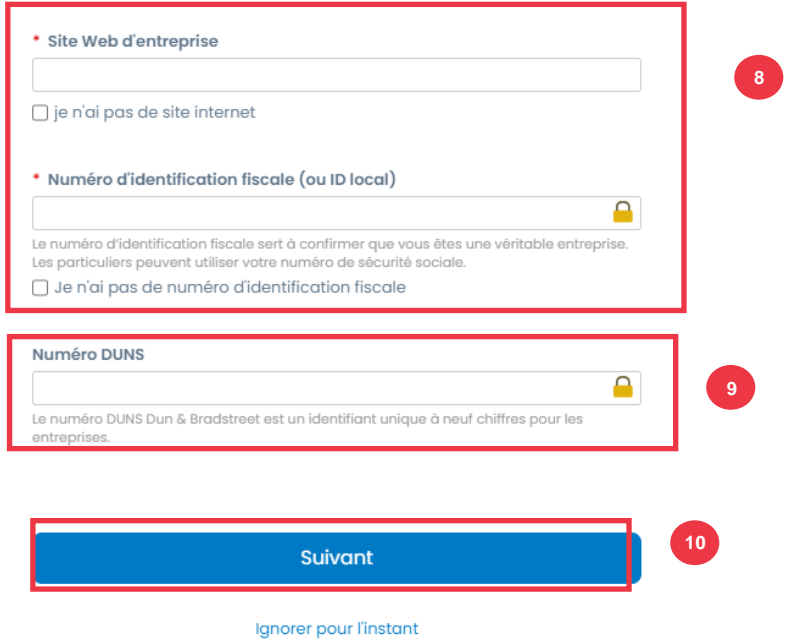

- 11. Entrez les informations suivantes sur votre entreprise pour les champs suivants (les champs obligatoires sont indiqués par un astérisque rouge \*) : **Année d'établissement, Devise préférée, Taille de l'entreprise, Description de l'entreprise, Zone de service, Zones d'exclusion.**
- 12. Cliquez sur **le bouton** Suivant.

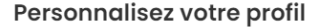

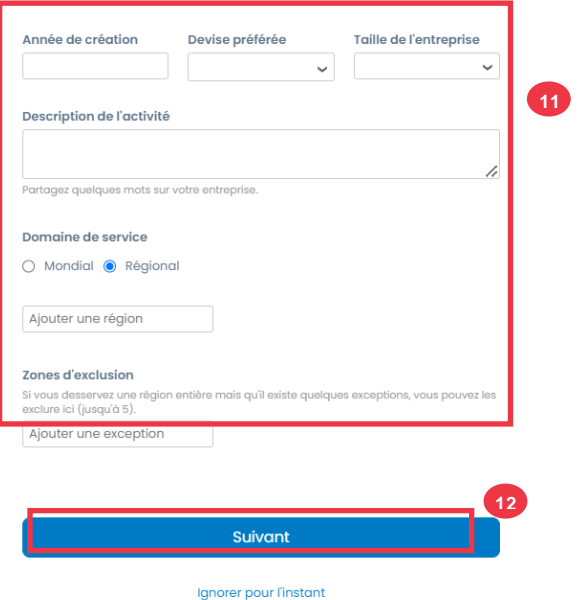

- 13. Choisissez votre pays.
- 14. Choisissez les catégories de diversité applicables à votre entreprise.
- 15. Cliquez sur **le bouton Suivant**.

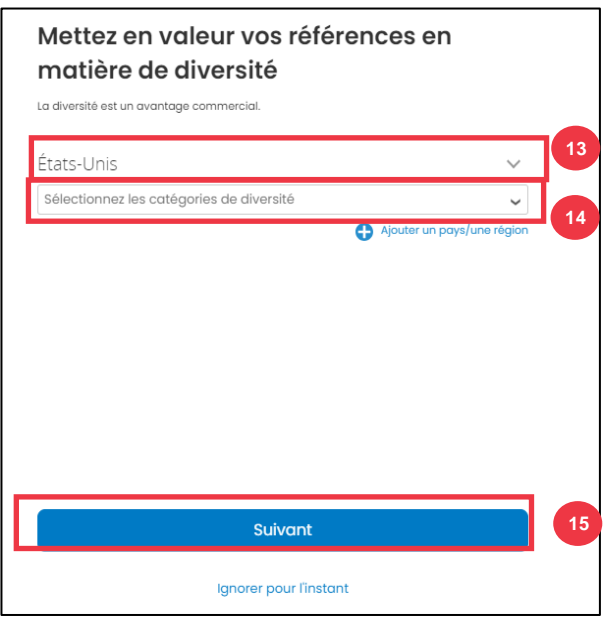

- 16. Cliquez sur **le bouton Télécharger** pour télécharger des certificats de diversité.
- 17. Cliquez sur **Ignorer pour l'instant pour** ignorer cette étape et télécharger vos certificats de diversité à une étape ultérieure.
- 18. Cliquez sur **le bouton** Suivant.

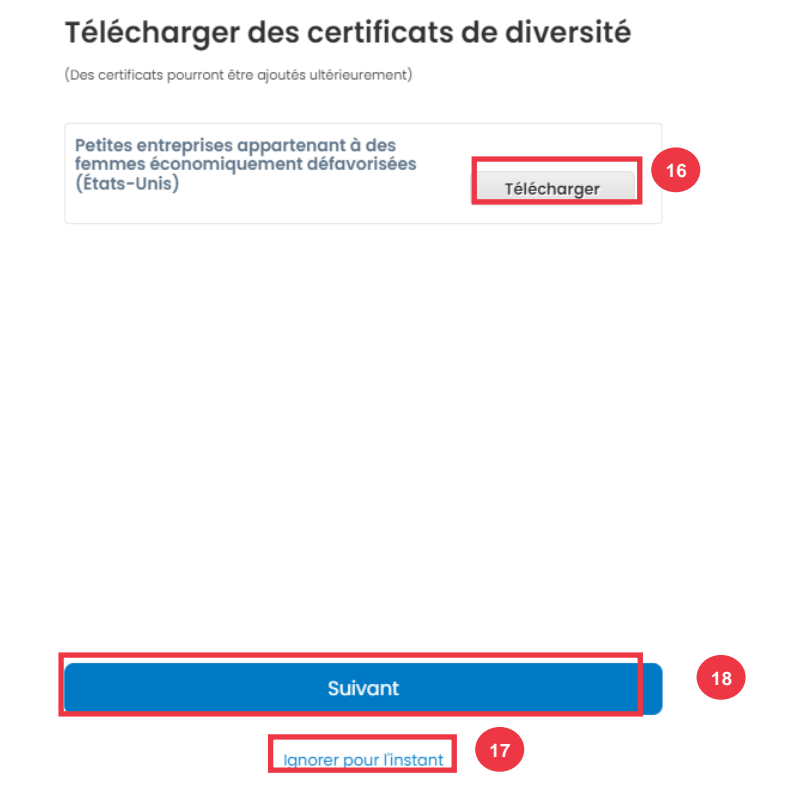

- 19. Choisissez le secteur d'activité applicable à votre entreprise.
- 20. Choisissez les catégories de services fournis par votre entreprise.
- 21. Cliquez sur **le bouton** Suivant.

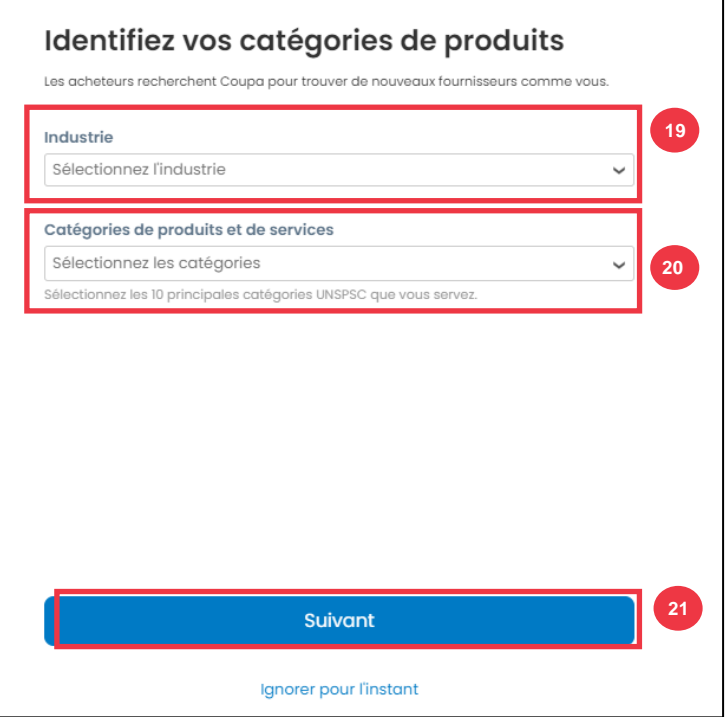

### 22. Choisissez **le bouton Continuer avec le** bouton Gratuit.

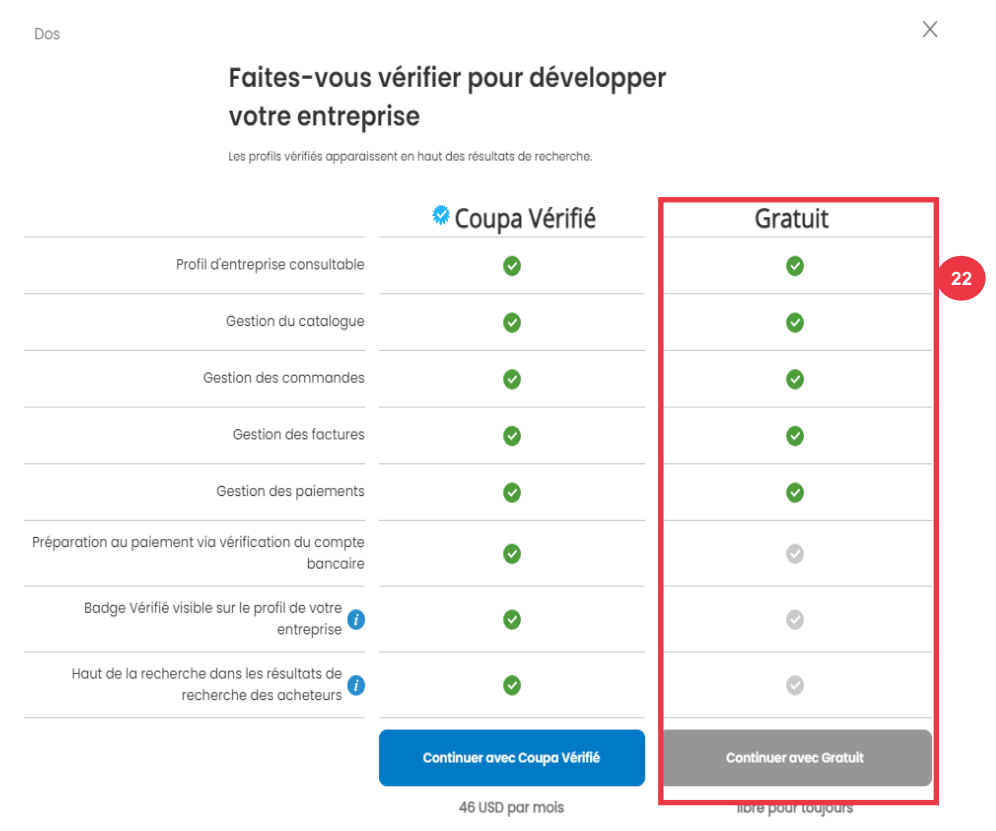

Une fois l'inscription réussie, vous serez redirigé vers la **page d'accueil du portail des fournisseurs (CSP) de Coupa**.

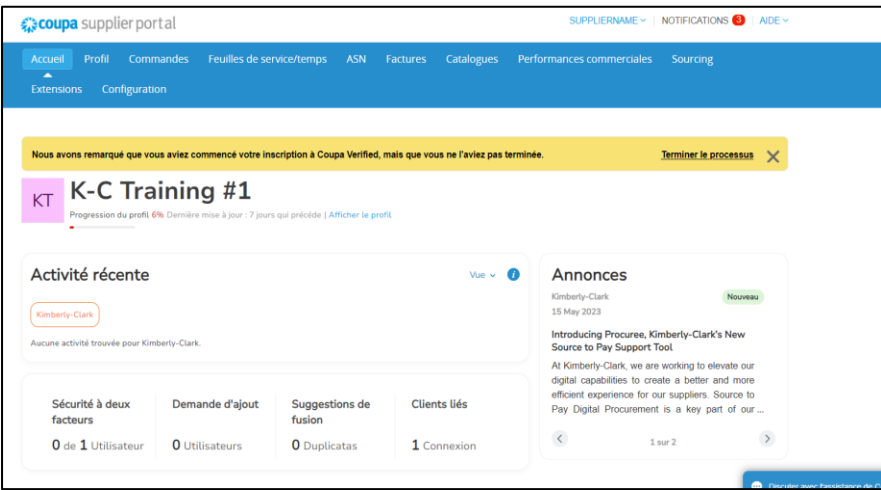

**[Retour à la table des matières](#page-0-0)**

## <span id="page-9-0"></span>**Comment configurer votre entreprise en tant qu'entité juridique dans le CSP**

Afin de facturer électroniquement (soit par l'intermédiaire du fournisseur de services de communication, soit par l'intermédiaire de l'adresse e-mail exploitable que vous avez fournie lors de l'inscription), votre entité doit être configurée en tant qu'entité juridique établie au sein du fournisseur de services de communication.

- 1. À partir de l'écran d'accueil de votre **fournisseur de services cloud**, cliquez sur l' onglet **Configuration**.
- 2. Cliquez sur le **sous-onglet** Admin.

**Remarque :** K-C exige que les fournisseurs ayant plusieurs entités juridiques configurent leurs entités supplémentaires dans le portail des fournisseurs de Coupa. Les fournisseurs n'ayant qu'une (1) seule entité juridique peuvent contourner ce processus.

3. Sélectionnez **Configuration de l'entité juridique.**

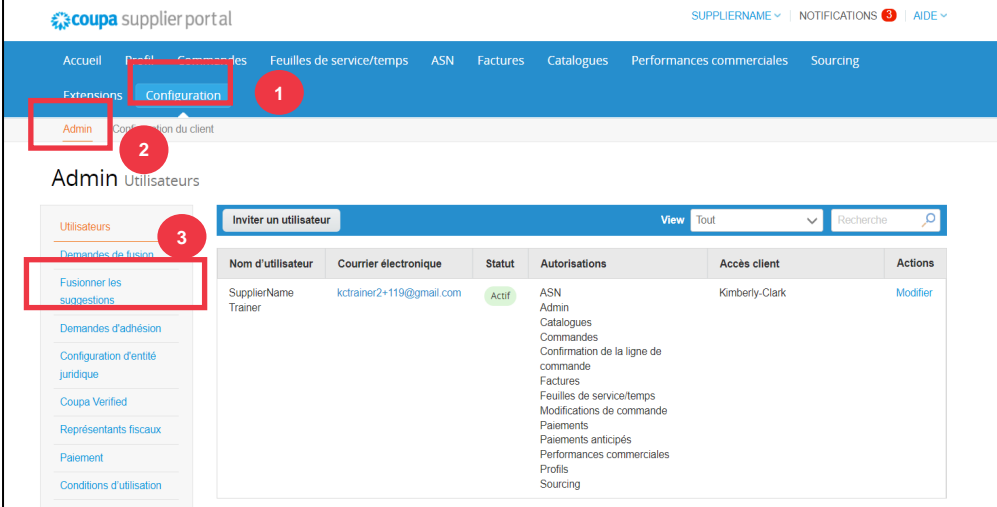

4. Cliquez sur le bouton **Ajouter une entité juridique**.

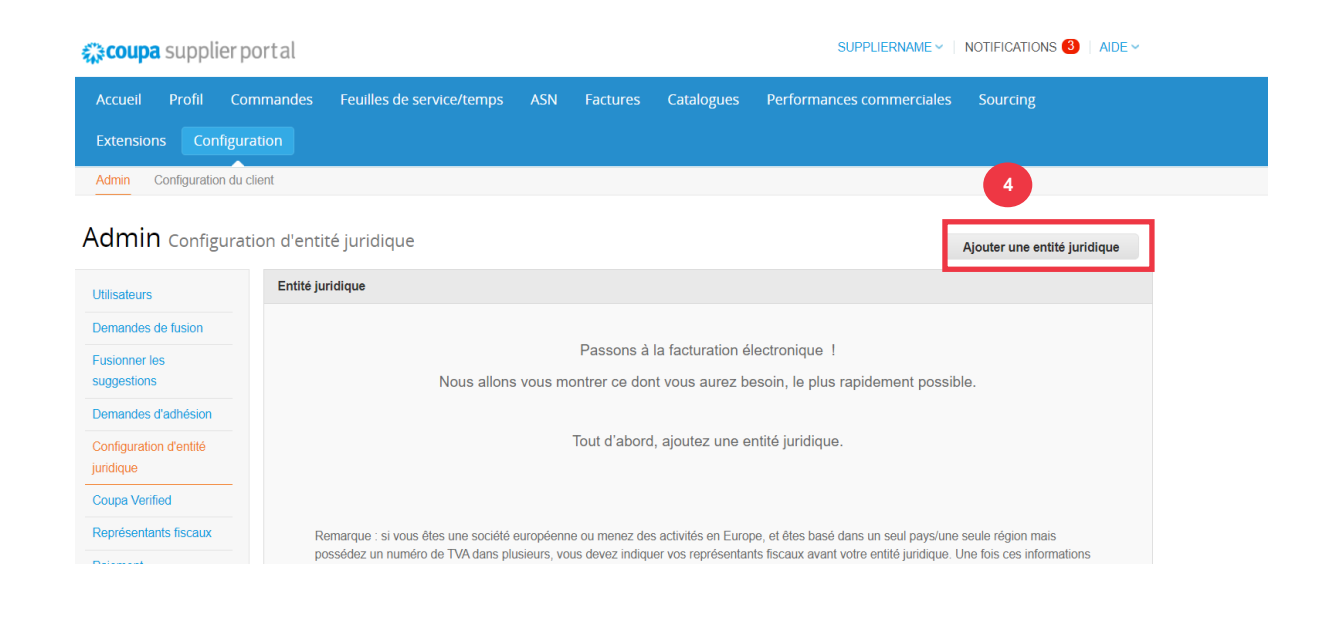

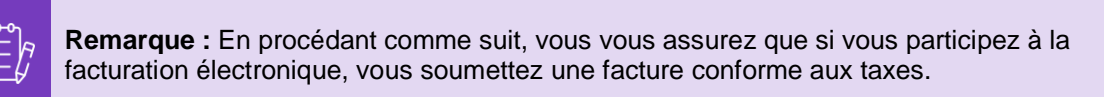

- 5. Entrez le nom officiel et le pays de votre entreprise telle qu'elle est enregistrée auprès du gouvernement local (les champs obligatoires sont indiqués par un astérisque rouge \*).
- 6. Cliquez sur le bouton **Continuer**.

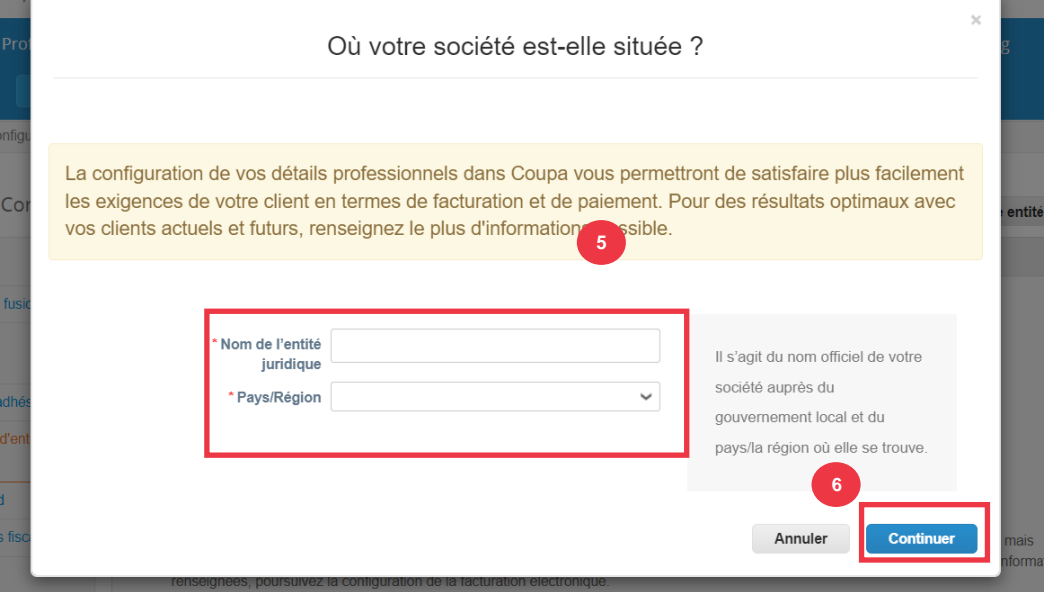

- 7. Cochez la case Kimberly-Clark dans **Clients** . *Tous peuvent également être sélectionnés.*
- 8. Saisissez l'adresse enregistrée et les informations d'identification fiscale de votre entreprise (les champs obligatoires sont indiqués par un astérisque rouge \*).

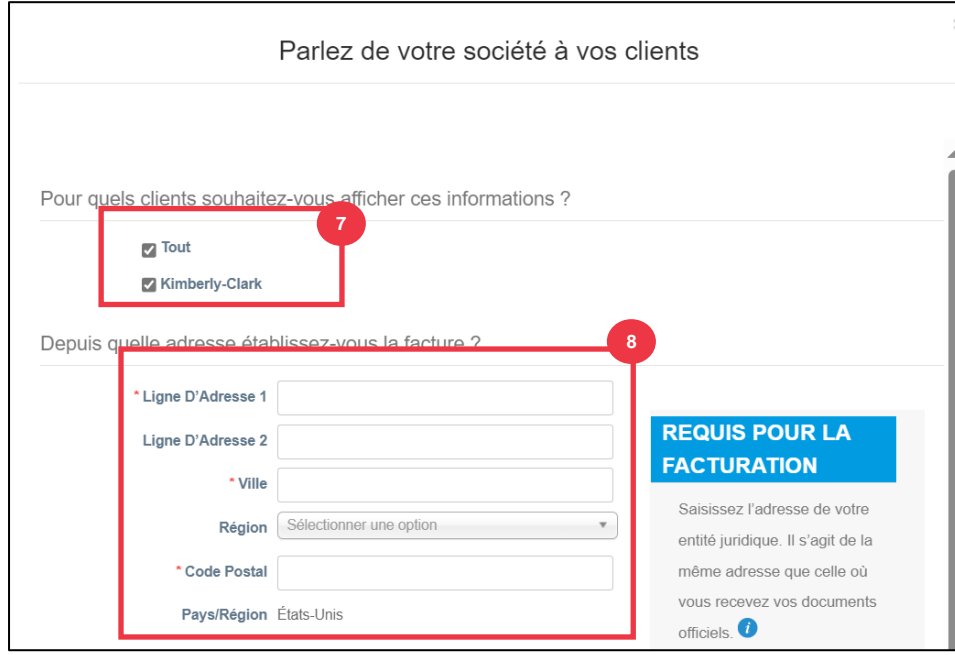

- 9. Désélectionnez votre adresse de **versement** et votre adresse **d'expédition** si nécessaire.
	- a. Décochez la case **Utiliser cette adresse pour Verser** à si vous recevez le paiement des factures à une adresse différente.
	- b. Décochez la case **Utiliser cette option pour l**'adresse d'expédition si vous expédiez à partir d'une adresse différente.

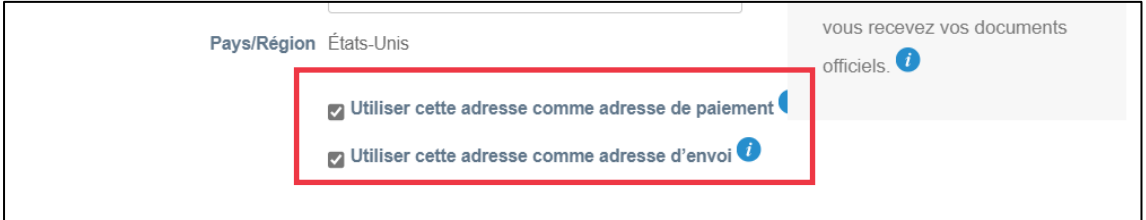

#### **Note:**

- **Remit-To** est l'adresse à laquelle vous souhaitez recevoir le paiement (vous pouvez modifier cette adresse si le besoin s'en fait sentir).
- K-C exige que les fournisseurs reçoivent le paiement **uniquement** par formulaire électronique.
- **L'adresse de livraison est l'**adresse à partir de laquelle vous expédiez les marchandises (par exemple, l'emplacement de l'entrepôt)

10. Faites défiler vers le bas jusqu'à la section **Numéro d'identification fiscale**.

- a. Sélectionnez votre pays/région fiscal dans la **liste déroulante**  Pays/région fiscale.
- b. Saisissez vos **informations fiscales.**

n.

c. Si vous n'avez pas de numéro d'identification fiscale, cochez la case **Je n'ai pas de numéro d'identification fiscale**).

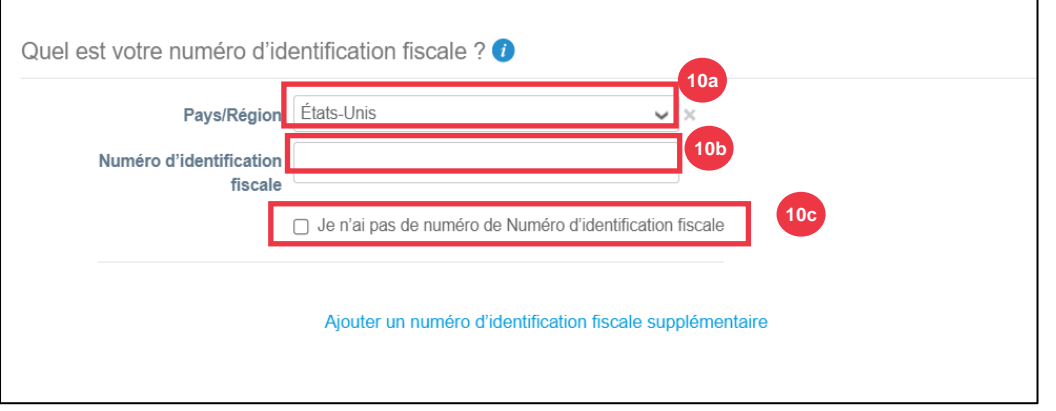

- 11. Le cas échéant, saisissez une valeur appropriée dans le **champ Code de** l'expéditeur de la facture pour connecter votre adresse de facturation CSP (adresse enregistrée) à l'adresse correspondante dans votre ERP.
- 12. Cliquez sur le bouton **Enregistrer et continuer** lorsque vous avez terminé.

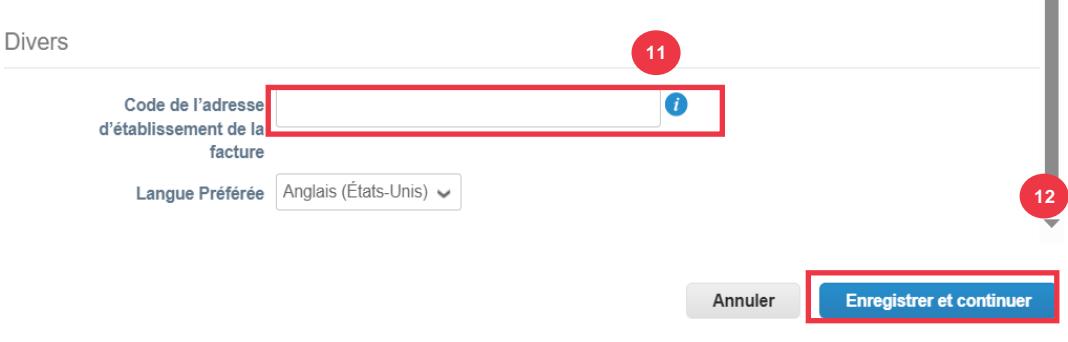

- 16. Dans l'écran suivant, sélectionnez **Compte bancaire** dans la **liste déroulante Type de** paiement.
- 17. Remplissez tous les champs de **renseignements bancaires applicables** .
- 18. Téléchargez les coordonnées bancaires **et les pièces justificatives** (\* obligatoire). La documentation doit être de type pdf.

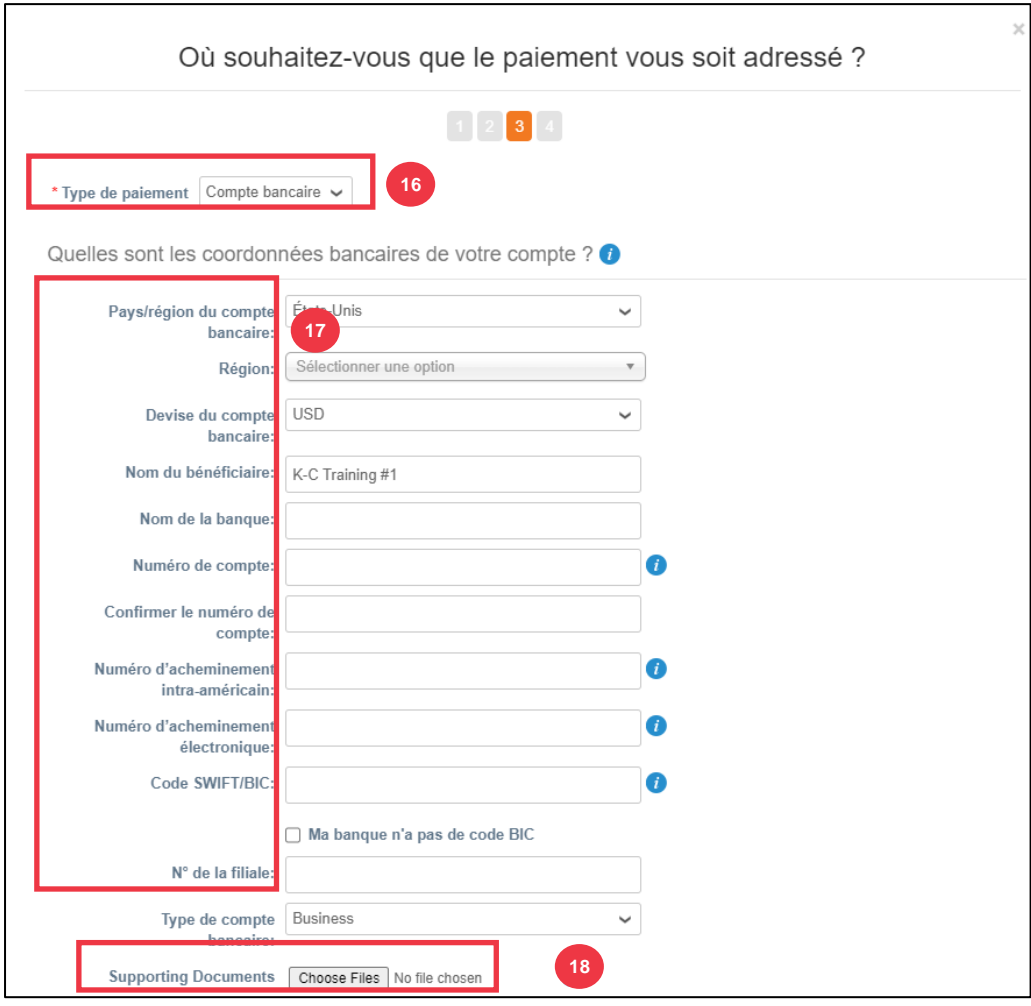

19. Entrez les informations de l' **adresse bancaire** .

20. Cliquez sur le bouton **Enregistrer et continuer**.

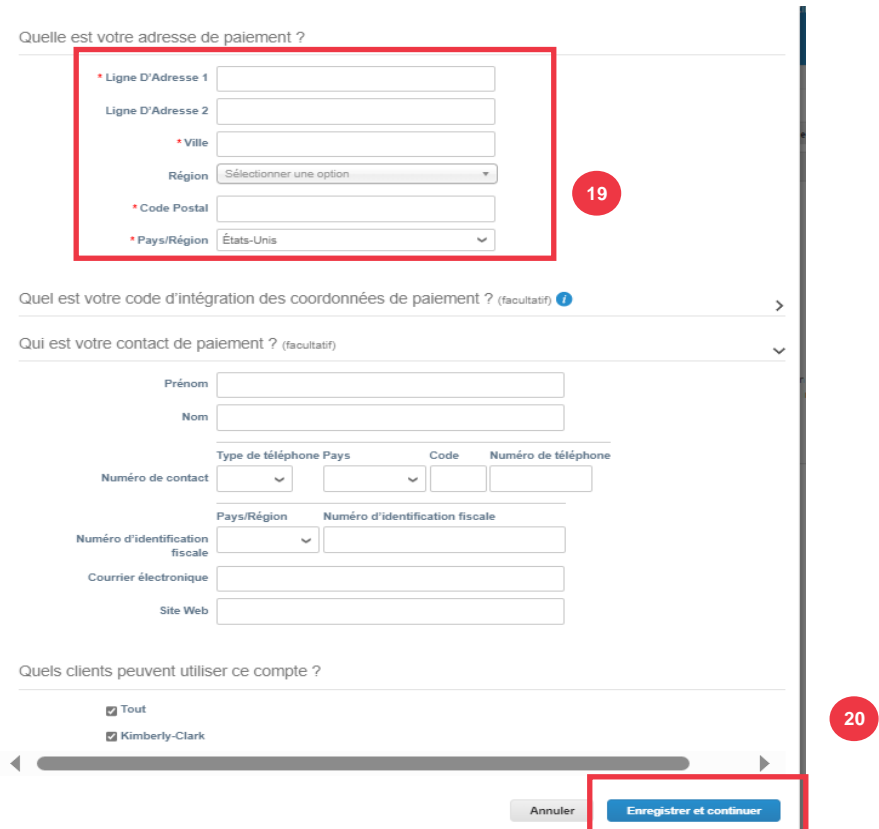

Où **voulez-vous recevoir le paiement ?** s'affiche avec un résumé des informations que vous avez fournies.

21. Cliquez sur le **bouton Suivant**.

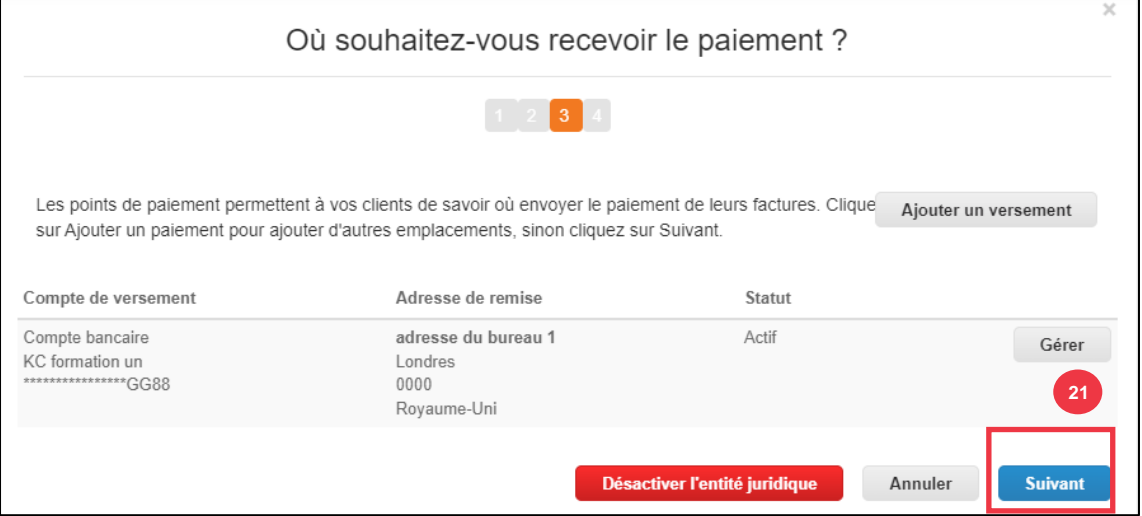

D **'où expédiez-vous les marchandises ?** s'affiche avec un résumé des informations que vous avez fournies.

- 22. Cliquez sur le bouton **Ajouter l'expéditeur** si les détails de votre expédition sont différents de ceux de l'endroit où votre entité juridique est enregistrée.
- 23. Cliquez sur le **bouton Terminé**.

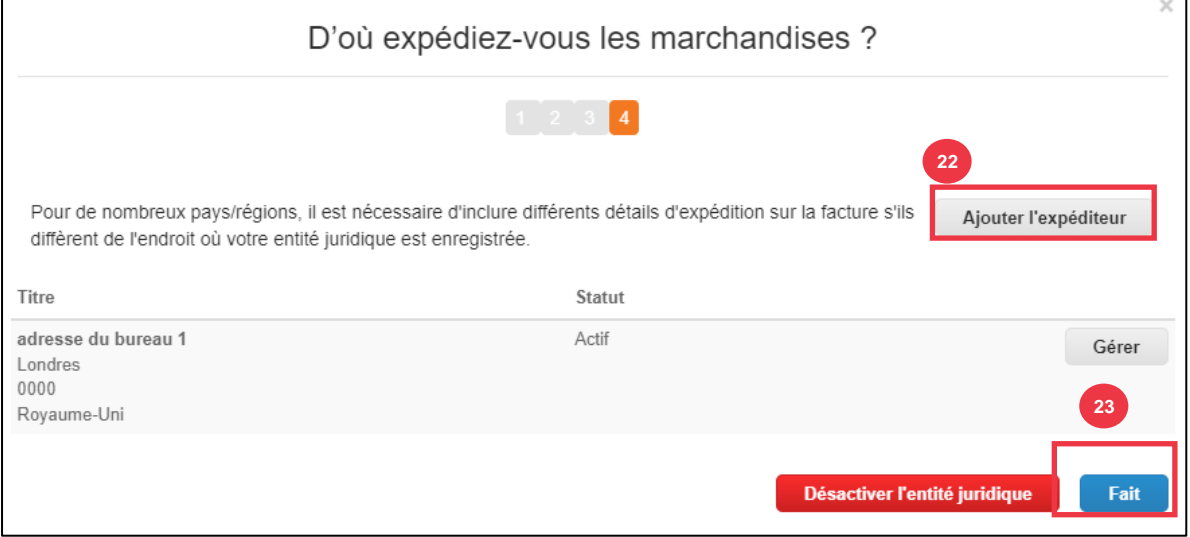

#### 24. Cliquez sur le **bouton Terminé**.

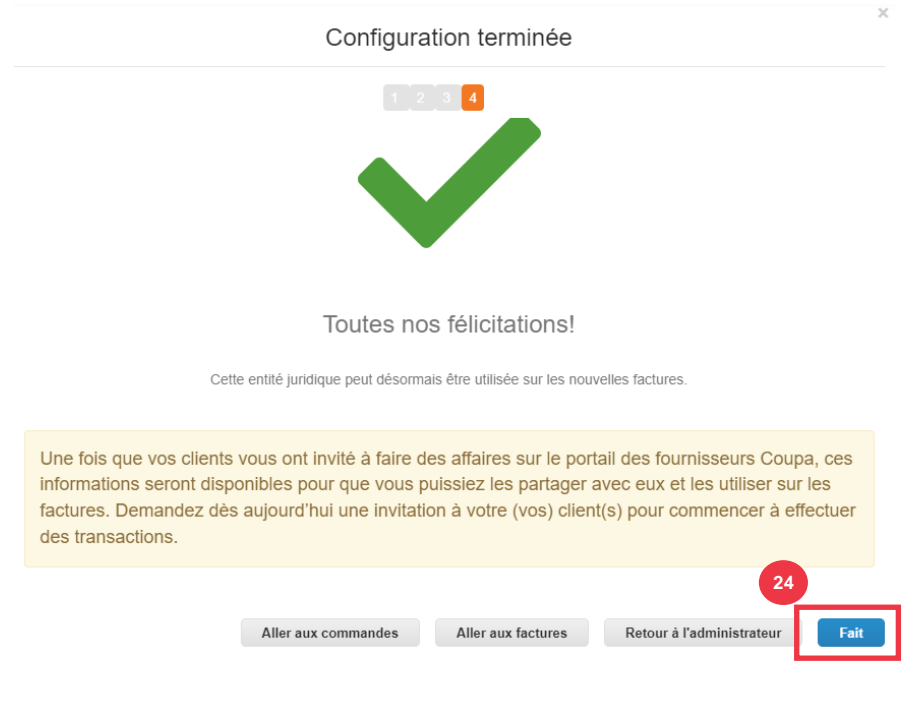

### **[Retour à la table des matières](#page-0-0)**

## <span id="page-16-0"></span>**Comment gérer l'entité juridique dans le CSP**

Afin de facturer électroniquement (soit par l'intermédiaire du fournisseur de services de communication, soit par l'intermédiaire de l'adresse e-mail exploitable que vous avez fournie lors de l'inscription), votre entité doit être configurée en tant qu'entité juridique établie au sein du fournisseur de services de communication.

- 1. À partir de l'écran d'accueil de votre **fournisseur de services cloud**, cliquez sur l' onglet **Configuration**.
- 2. Cliquez sur le sous**-onglet** Admin.
- 3. Sélectionnez **Configuration de l'entité juridique.**

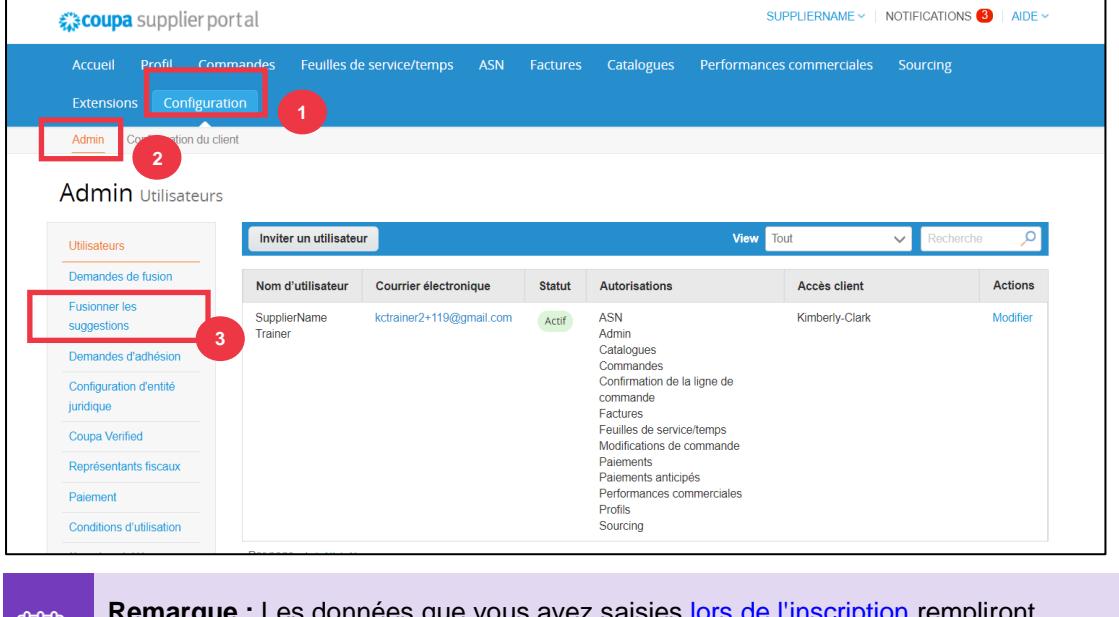

Remarque : Les données que vous avez saisies [lors de l'inscription](#page-9-0) rempliront automatiquement les champs suivants : Facture de, Comptes de versement, Emplacements, N° d'identification fiscale et Clients.

- 4. Dans le coin gauche, cliquez sur le **bouton Actions** pour gérer les détails d'une entité juridique existante.
- 5. Sélectionnez **Gérer l'entité juridique** dans la liste déroulante.
	- a. Toutes les mises à jour nécessaires pour gérer les comptes de versement ou pour désactiver l'entité juridique sont également accessibles à partir du bouton **Actions**.

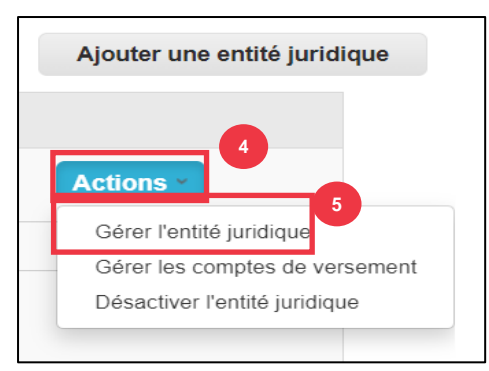

À partir de là, vous pouvez modifier les informations que vous avez saisies à l'origine. Pour plus de détails sur chaque champ, veuillez consulter la [section Comment configurer votre](#page-9-0)  [entreprise en tant qu'entité juridique](#page-9-0) dans ce document. De plus, veuillez consulter les considérations ci-dessous:

- 6. Vous pouvez modifier **les informations diverses**.
	- a. Vous ne pouvez pas modifier le nom **ou le** pays/la région associés à votre entité juridique dans le cadre de ce processus. Si vous devez modifier ces champs, vous devrez désactiver l'entité et la configurer à nouveau.
	- b. Cliquez sur **Désactiver l'entité juridique** si vous devez désactiver votre entité juridique.

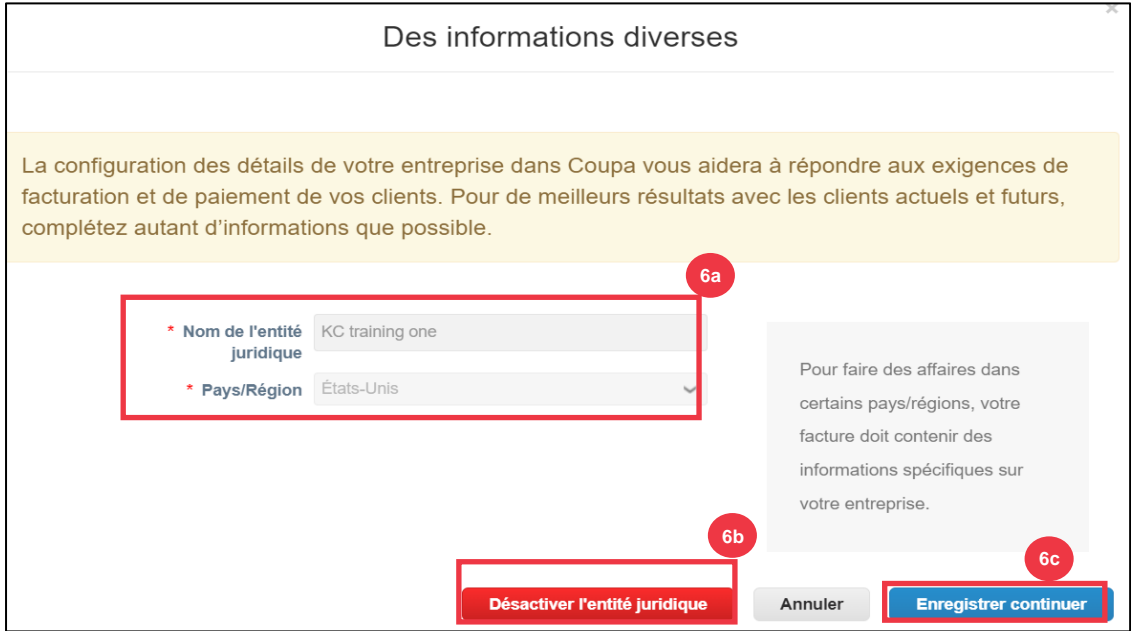

c. Cliquez sur **Enregistrer et continuer**.

- 7. Modifiez les informations de vos **clients** .
	- a. Le cas échéant, modifiez votre sélection dans la case **à cocher Quels clients souhaitez-vous voir voir voir ?**
	- b. Vous ne pouvez pas modifier l'**adresse** ou le **numéro d'identification fiscale** associé à votre entité juridique dans le cadre de ce processus. Si vous devez modifier ces champs, vous devrez désactiver l'entité et la configurer à nouveau.

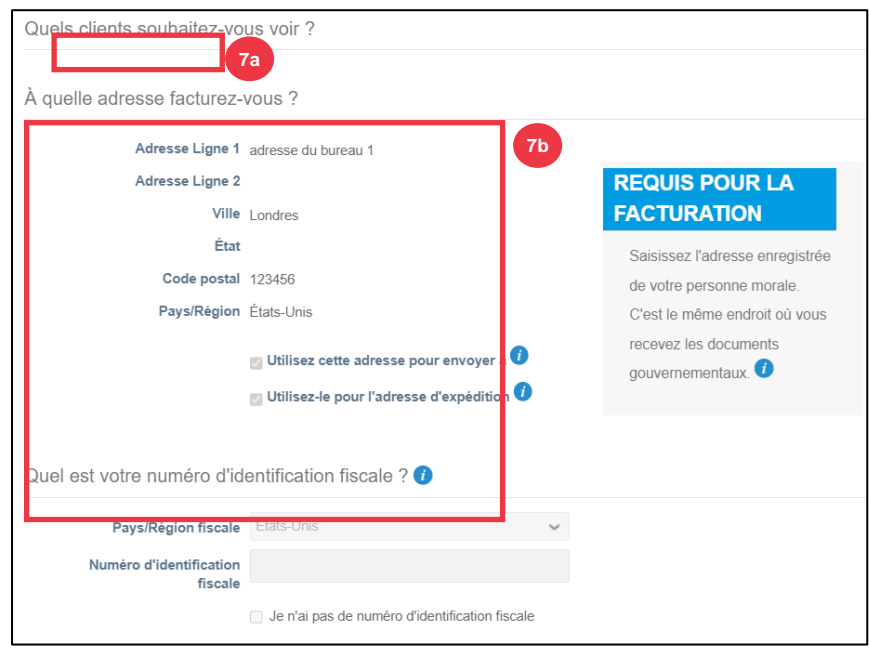

- c. Cliquez sur **Désactiver l'entité juridique** si vous devez désactiver votre entité juridique.
- d. Cliquez sur le **bouton Continuer**.

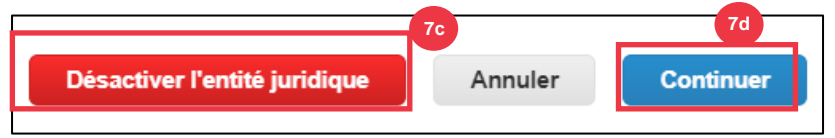

- **8.** Vous pouvez modifier **l'endroit où vous souhaitez recevoir le paiement.**
	- a. Cliquez sur le bouton **Gérer** pour modifier votre adresse de versement existante.
	- b. Cliquez sur **Ajouter un versement pour** ajouter d'autres emplacements.
	- c. Cliquez sur **Désactiver l'entité juridique** si vous devez désactiver votre entité juridique.
	- d. Cliquez sur le bouton **Suivant**.

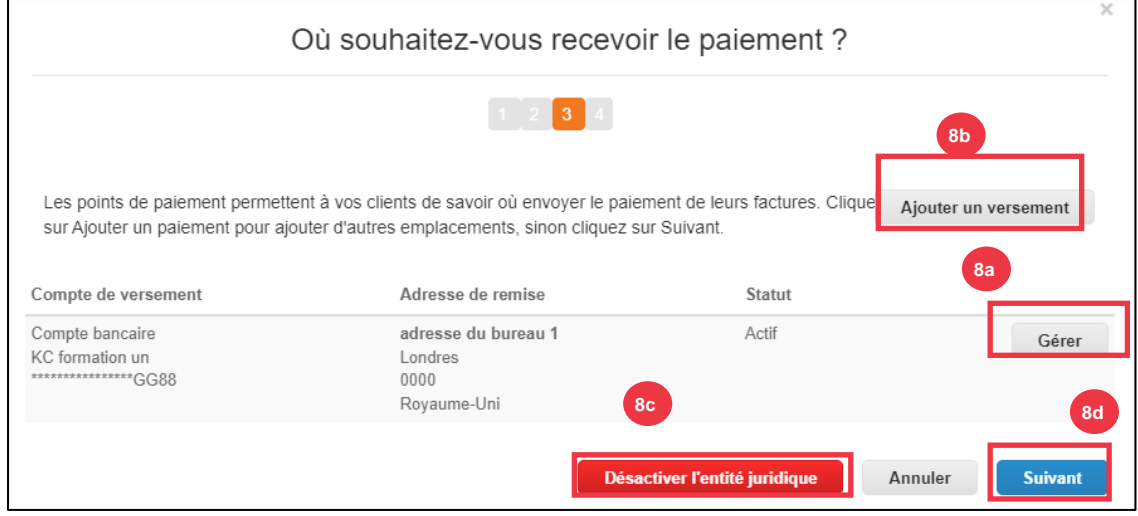

- 9. Votre **type de paiement** ne sera pas modifiable. K-C n'envoie le paiement que par formulaire électronique. Aucun paiement ne sera envoyé sous forme papier.
- 10. Votre adresse de **versement principale** s'affichera. Vous ne pouvez gérer qu**'UNE seule adresse Remettre à** votre **Type de paiement**. Bien que vous puissiez configurer plusieurs adresses de versement, K-C n'enverra le paiement qu'à **UNE seule** adresse de versement **désignée.**
	- a. Sélectionnez le champ pour modifier ou ajouter un **code d'intégration de versement existant**.

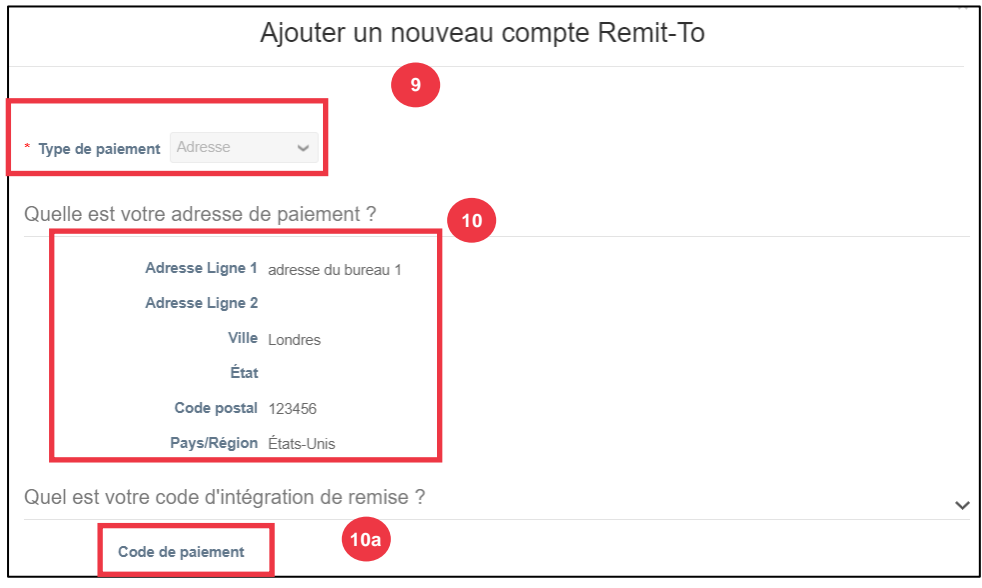

- 11. Vous pouvez ajouter ou modifier des **informations de contact existantes.**
- 12. Vous pouvez mettre à jour **Quels clients peuvent utiliser ce compte ?**
- 13. Vous pouvez également **désactiver** une adresse de versement particulière.
- 14. Cliquez sur le **bouton Continuer**.

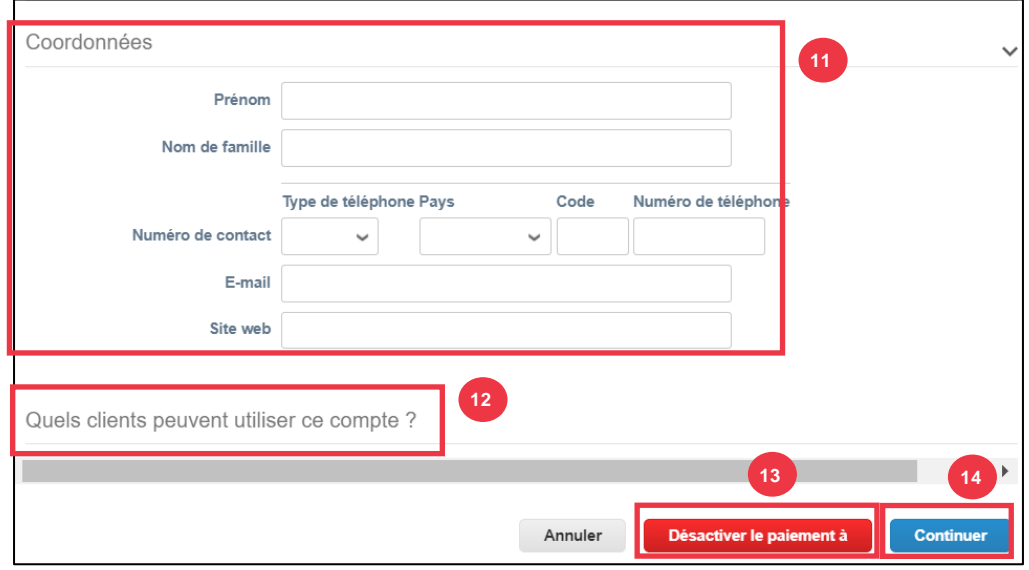

15. Vous pouvez modifier **l'endroit d'où vous expédiez les marchandises**.

- a. Cliquez sur Ajouter **l'expéditeur** pour mettre à jour les informations de votre adresse d'expédition.
- b. Cliquez sur le **bouton Gérer** pour modifier les informations d'adresse de votre navire existant.
- c. Si vous le souhaitez, vous pouvez toujours **désactiver l'entité juridique.**
- d. Cliquez sur le **bouton Terminé**.

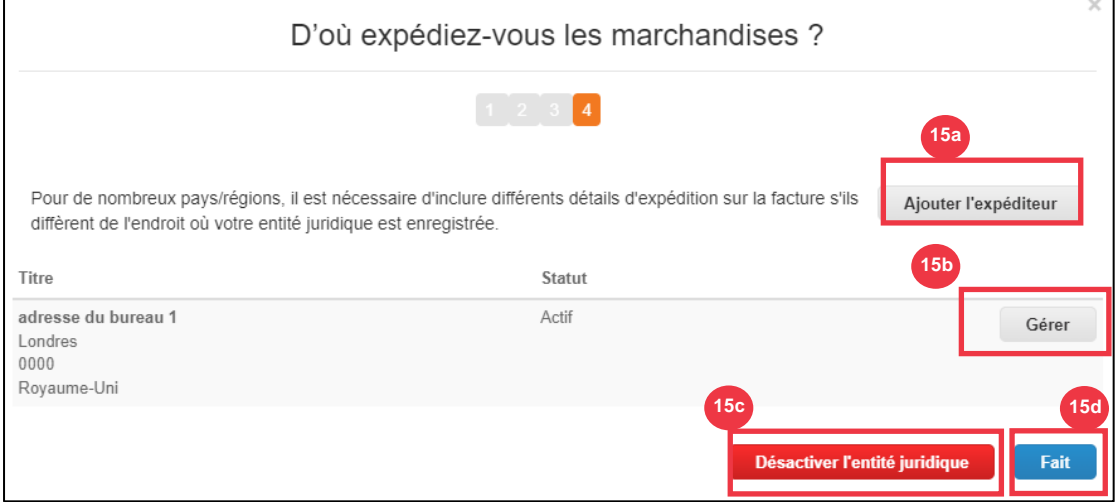

#### **[Retour à la table des matières](#page-0-0)**

## <span id="page-20-0"></span>**Comment inviter des utilisateurs au fournisseur de services Cloud**

- 1. À partir de l'écran d'accueil de votre **fournisseur de services cloud**, cliquez sur l' onglet **Configuration**.
- 2. Cliquez sur l' **onglet Admin**.
- 3. Sélectionnez **Utilisateurs**.
	- a. Vous pouvez consulter tous les utilisateurs associés à votre compte sur l' **écran Utilisateurs**.
- 4. Cliquez sur le bouton **Inviter un utilisateur**.

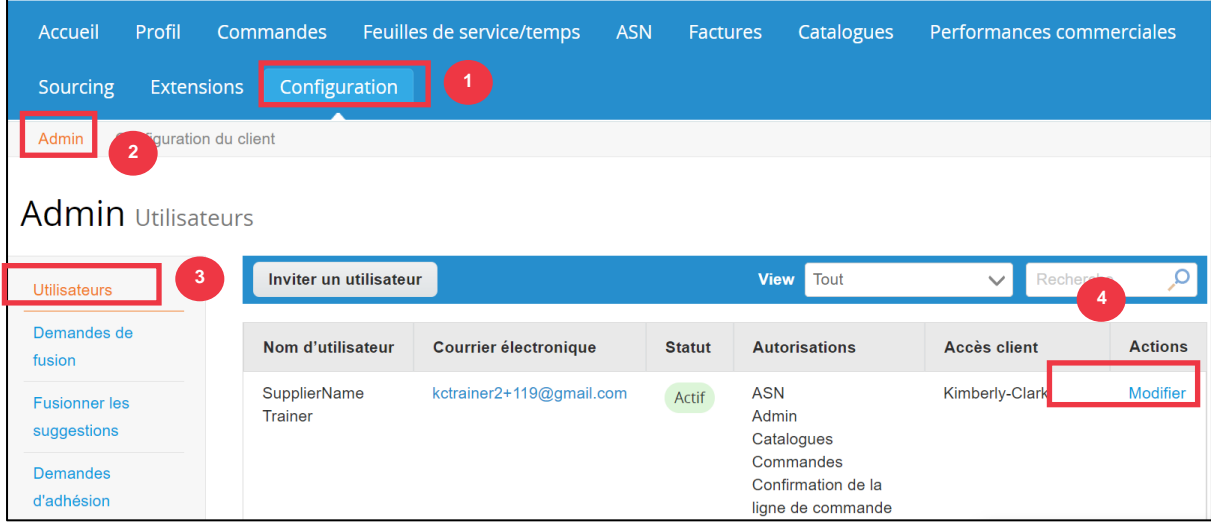

5. L' écran **Inviter un utilisateur** s'affiche. Saisissez les coordonnées de l'invité.

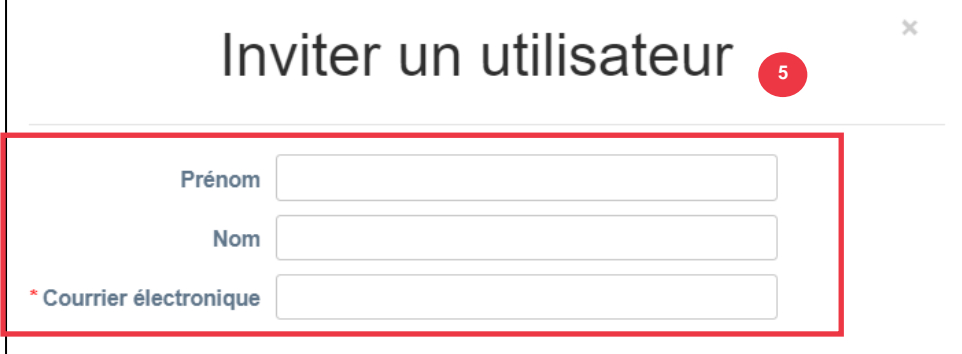

- 6. Définissez les **autorisations** (niveaux d'accès) de l'invité en cochant les cases suivantes :
	- **Tous** (donne un accès complet à toutes vos fonctions CSP, à l'exception de l'administration des utilisateurs)
	- **Admin** (donne un accès complet à toutes vos fonctions CSP)
	- **Commandes** (permet de visualiser et de gérer les bons de commande)
	- **Commandes - Accès restreint** (permet d'accéder à des bons de commande spécifiques)
	- **Commandes - Toutes** (permet d'afficher et de gérer tous les bons de commande)
	- **Factures** (permet de créer et d'envoyer des factures aux clients)
	- **Catalogues** (permet de créer et de gérer des catalogues électroniques spécifiques au client)
	- **Profils** (permet de modifier des profils spécifiques au client).

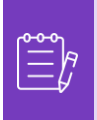

**Remarque :** Lorsqu **'un fournisseur** invite un autre utilisateur de son organisation à CSP, **la case Profils DOIT être cochée**. Cela permet à l'utilisateur invité d'apporter des modifications et de gérer son profil d'entreprise.

- **ASN (**permet de créer et d'envoyer des avis préalables d'expédition (ASN) aux clients
- **Feuilles de service/temps (permet de créer et de soumettre des feuilles de service/temps par rapport aux bons de commande)**
- **Feuilles de service/temps - Accès restreint aux feuilles de service/temps**  (permet d'accéder à des feuilles de service/temps spécifiques)
- **Feuilles de service/temps – Tous** (permet de créer et de soumettre des feuilles de service/temps par rapport aux bons de commande)
- **Paiements** (permet de consulter les paiements et de télécharger des chèques numériques)
- **Modifications de commande** (permet de soumettre des demandes de modification de bon de commande)

#### **C** Kimberly-Clark

- **Payer maintenant** (disponible uniquement si vos clients utilisent Coupa Pay et ont activé la fonctionnalité liée à cette autorisation)
- **Performance de l** 'entreprise (permet d'afficher les informations sur les performances de l'entreprise, par exemple, les tendances des commandes, des factures et des livraisons)
- **Sourcing** (permet d'afficher les événements de sourcing public)
- **Confirmation de ligne de commande** (permet d'afficher les lignes de commande d'achat dans ASN)
- 7. Définissez **les clients visibles** par l'invité en cochant les cases suivantes :
	- a. **Tous** (permet d'afficher tous les clients au sein de votre CSP)
	- b. **Kimberly-Clark** (permet d'afficher uniquement K-C dans votre CSP)
- 8. Cliquez sur le bouton Envoyer l' **invitation** .

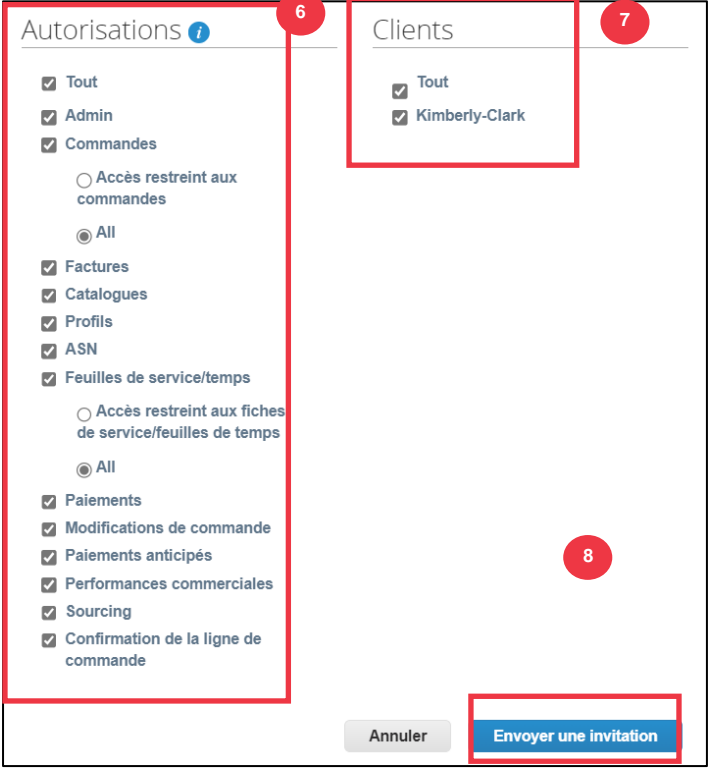

Une fois qu'un nouvel utilisateur a accepté l'invitation, il apparaît dans le tableau **Utilisateurs** (étape 3). Les nouveaux utilisateurs peuvent se voir déléguer **[des tâches](https://kimberlyclark.sharepoint.com/sites/i797/Learning%20Document%20Library/STP_QRC_How%20to%20Delegate%20Tasks%20in%20CSP%20for%20Suppliers_Coupa_NA_EN.docx?web=1)** au sein du CSP, telles que remplir le **formulaire externe du fournisseur** et/ou tout **questionnaire de diligence raisonnable (DDQ).**

**[Retour à la table des matières](#page-0-0)**

*Veuillez passer à la page suivante.*

## <span id="page-23-0"></span>**Comment gérer les préférences de notification dans le fournisseur de services Cloud**

Grâce à Coupa Supplier Portal (CSP), vous pouvez recevoir des notifications pour une variété de préférences, y compris (mais sans s'y limiter) les chèques numériques annulés, les cartes virtuelles et les reçus créés.

- 1. À partir de l'écran d' accueil de votre **fournisseur de services de communication**, passez la souris sur **Votre nom.**
	- a. Sélectionnez **Préférences de notification**.

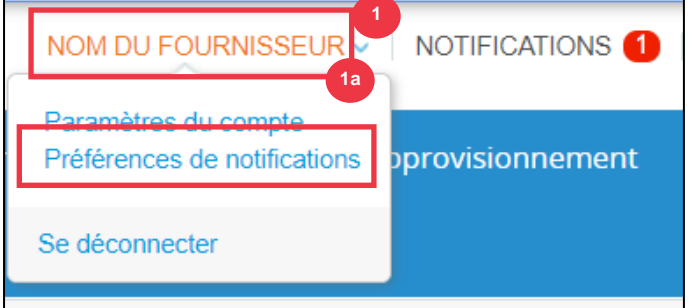

- 2. Gérez vos **préférences en matière de non-fiction**.
	- a. Sélectionnez **la façon dont** vous souhaitez être averti (par exemple, en **ligne, par** courriel **ou par** SMS**) en** cochant les cases **dans les zones de notification correspondantes (par exemple, annonces, rendement de l'entreprise, feuilles de service/de temps).**
	- b. Cliquez sur **Save (Enregistrer**).

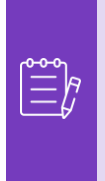

**Remarque :** Il existe trois types de notifications: **Annonces (**informations communiquées par vos clients), **Performance commerciale (**récapitulatif de vos commandes et factures, tendances des commandes et des factures depuis le début de l'année et délai d'expédition des marchandises) **et Feuilles de service/temps (liste des feuilles de service/temps et lignes de bon de commande associées).**

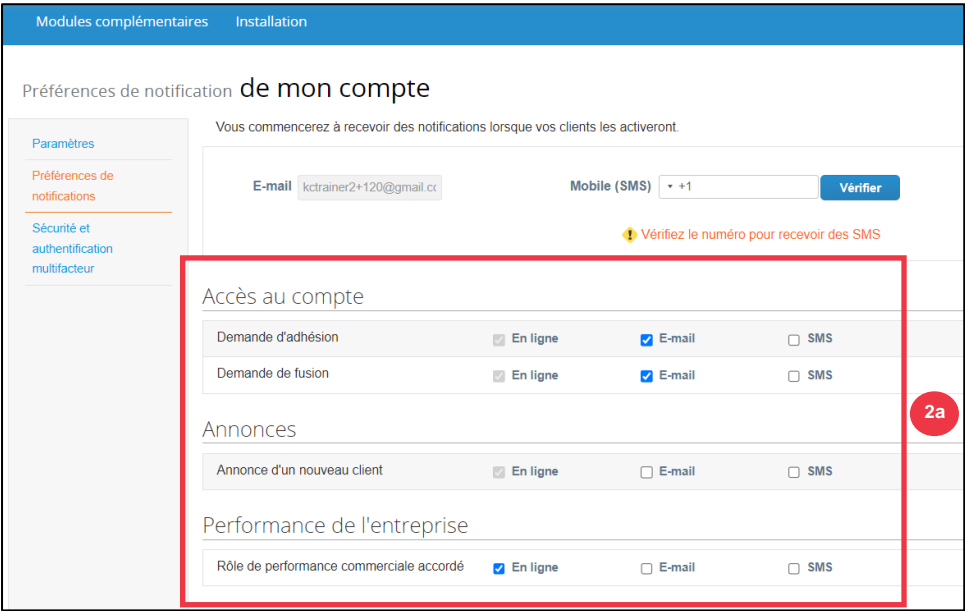

#### **[Retour à la table des matières](#page-0-0)**

## <span id="page-24-0"></span>**Comment envoyer un accusé de réception fournisseur de bons de commande dans le CSP**

**L'accusé de réception du fournisseur** dans Coupa vous permet de cocher une seule case pour indiquer que vous avez correctement reçu un bon de commande K-C.

- 1. À partir de l'écran **d'accueil de votre fournisseur de services CSP**, sélectionnez l' onglet **Commandes**.
- 2. Cliquez sur le sous**-onglet** Commandes.
- 3. Cliquez sur le lien hypertexte **Numéro de bon de commande** pour ouvrir un bon de commande.

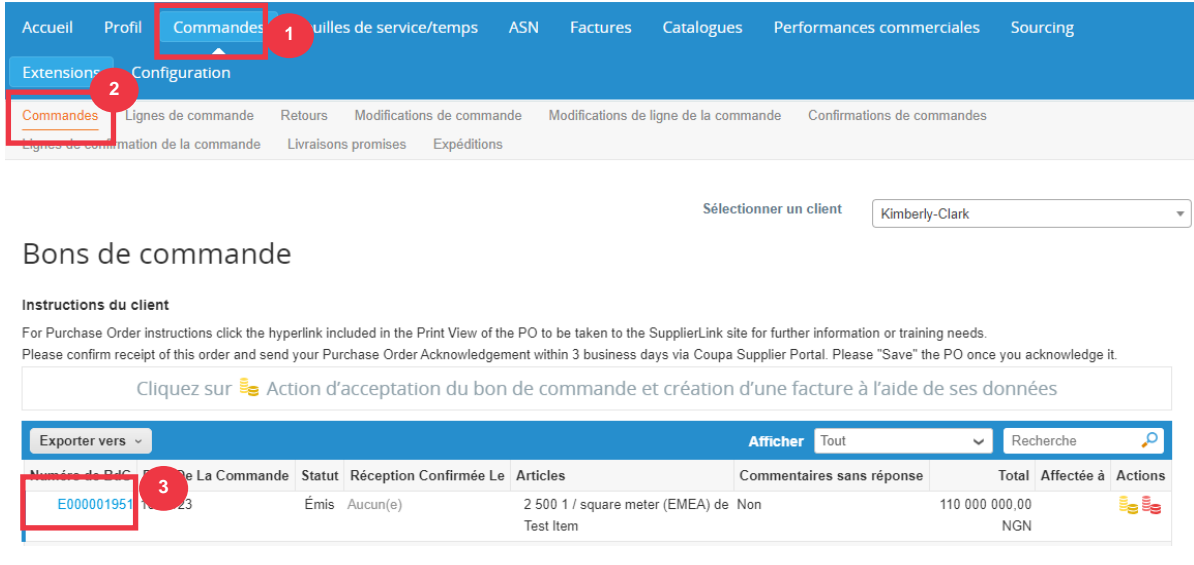

4. Passez en revue les informations suivantes sur le bon de commande :

- **a. Code des sociétés Usine**
- **b. Adresse de livraison**
- 5. Cochez la **case Accusé** de réception pour accuser réception du bon de commande.

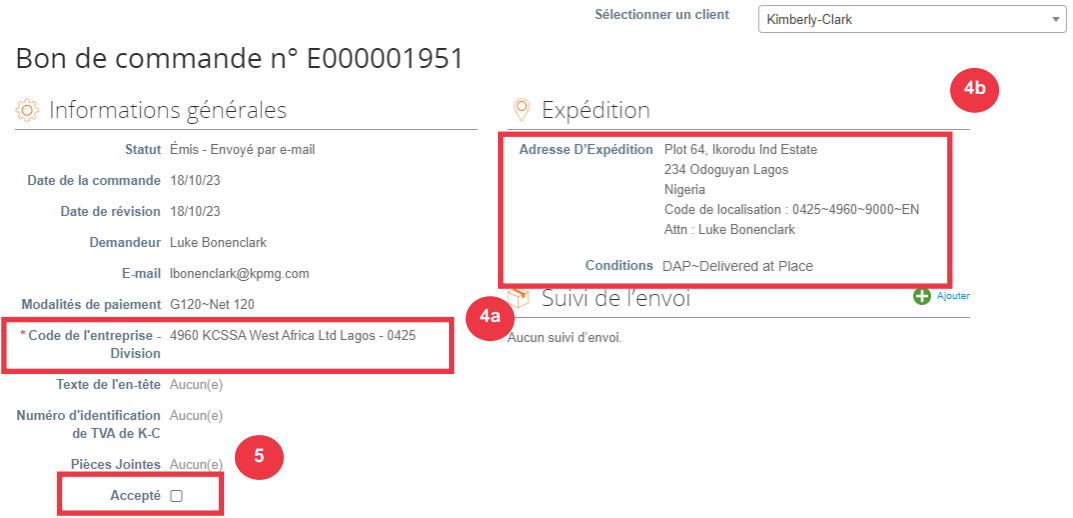

6. Faites défiler jusqu'à la fin de la **section Lignes** et cliquez sur le bouton **Enregistrer**.

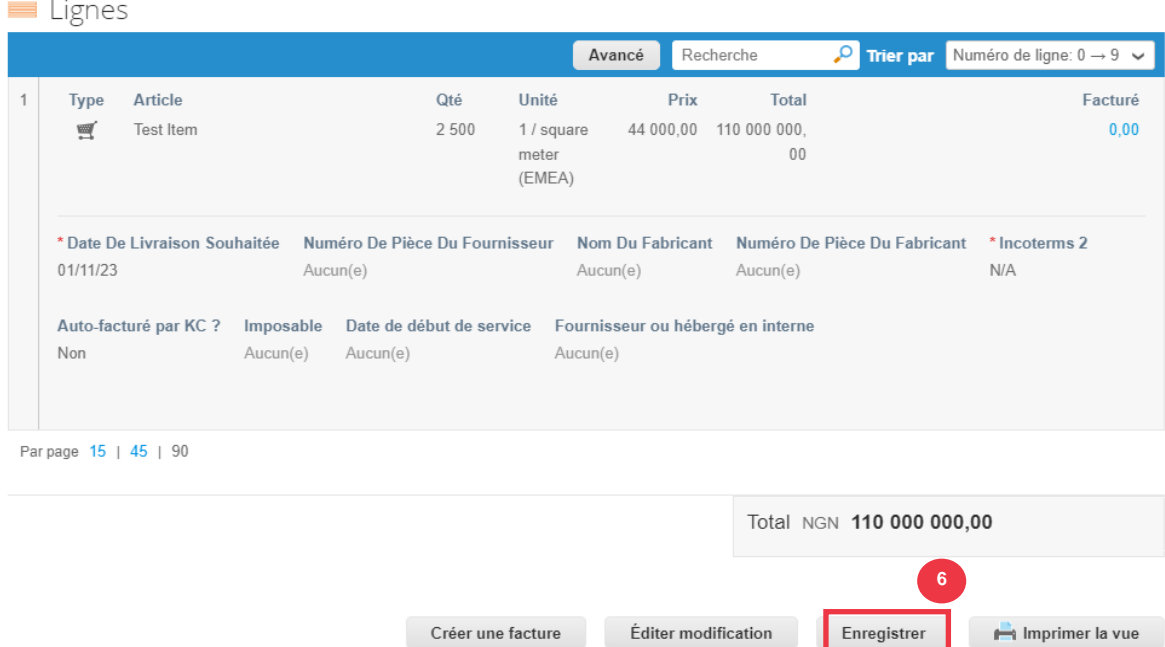

7. Vous recevrez une notification d' **accusé de réception de la commande** .

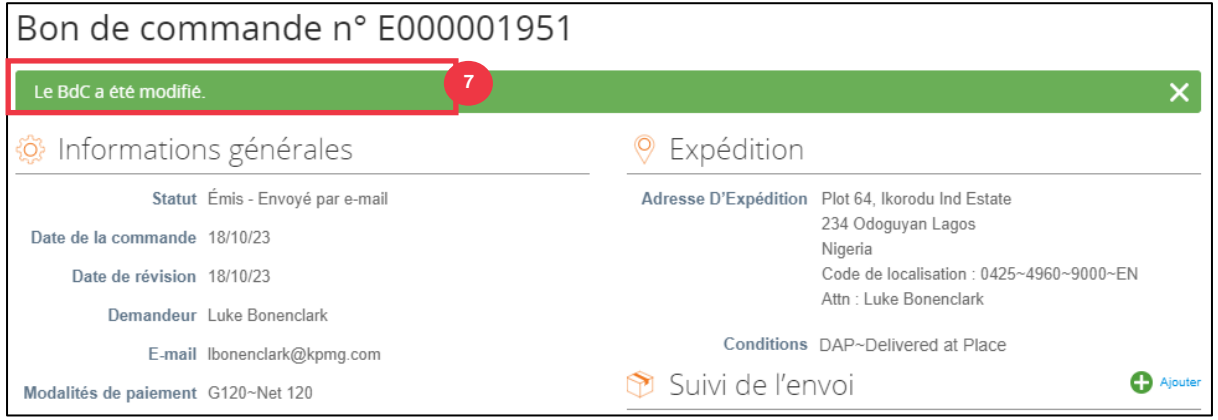

Les conditions générales de K-C ainsi que les instructions pertinentes de livraison et de facturation des bons de commande peuvent être consultées sur le formulaire de sortie des bons de commande.

- 8. Pour voir les détails, suivez les instructions ci-dessous :
	- a. Cliquez sur **le bouton « Imprimer la vue »** .
	- b. La version imprimable du bon de commande s'affiche.
	- c. Au bas du formulaire, vous verrez plusieurs liens. Pour consulter **les conditions générales**, cliquez sur le lien ci-dessus.
	- d. Pour consulter les **instructions de livraison et de facturation des bons de commande**, cliquez sur le lien au bas du formulaire.

Pour consulter les supports de formation Coupa ainsi que toute information pertinente sur le programme Source to Pay de Kimberly-Clark, rendez-vous sur Supplier Link : [Source to Pay](https://www.kimberly-clark.com/en-us/company/supplier-link/source-to-pay)  [Process.](https://www.kimberly-clark.com/en-us/company/supplier-link/source-to-pay)

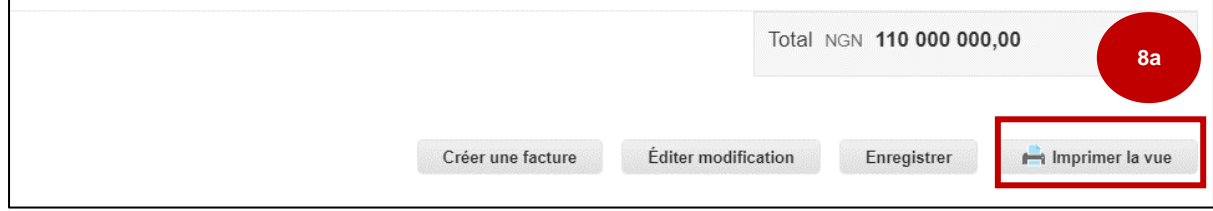

#### **C** Kimberly-Clark

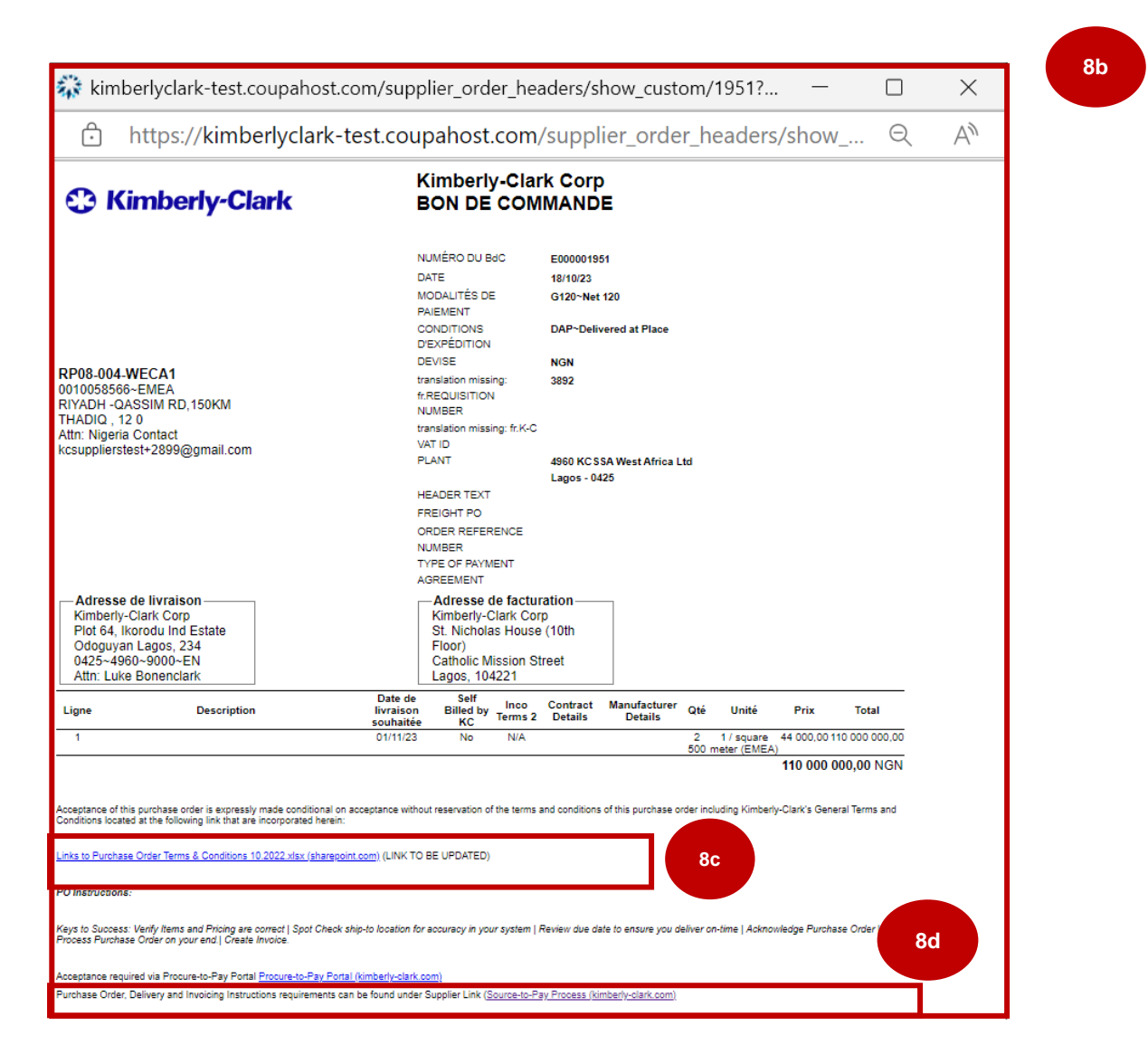

### **[Retour à la table des matières](#page-0-0)**

## <span id="page-28-0"></span>**Comment afficher et rechercher des bons de commande dans le fournisseur de services Cloud**

1. À partir de l'écran **d'accueil de votre fournisseur de services CSP**, sélectionnez l' onglet **Commandes**.

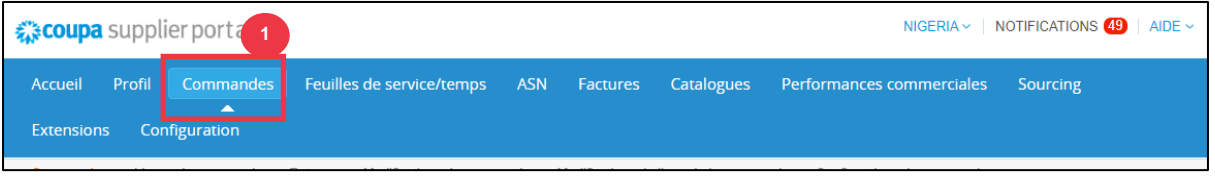

2. Sélectionnez **Kimberly-Clark** dans la **liste déroulante** Sélectionner un client.

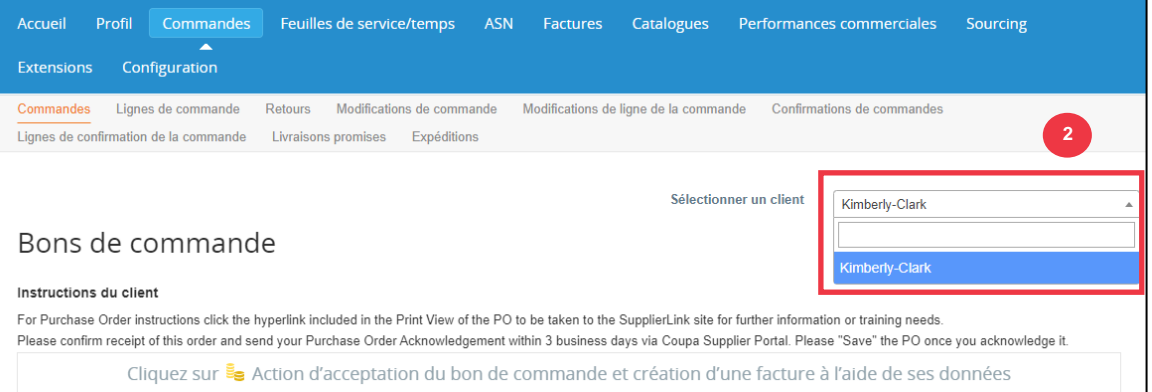

3. Dans le tableau Bons de commande **, recherchez un bon de commande à l'aide de la** colonne Numéro de bon de commande et cliquez sur le numéro de bon de commande souhaité**.**

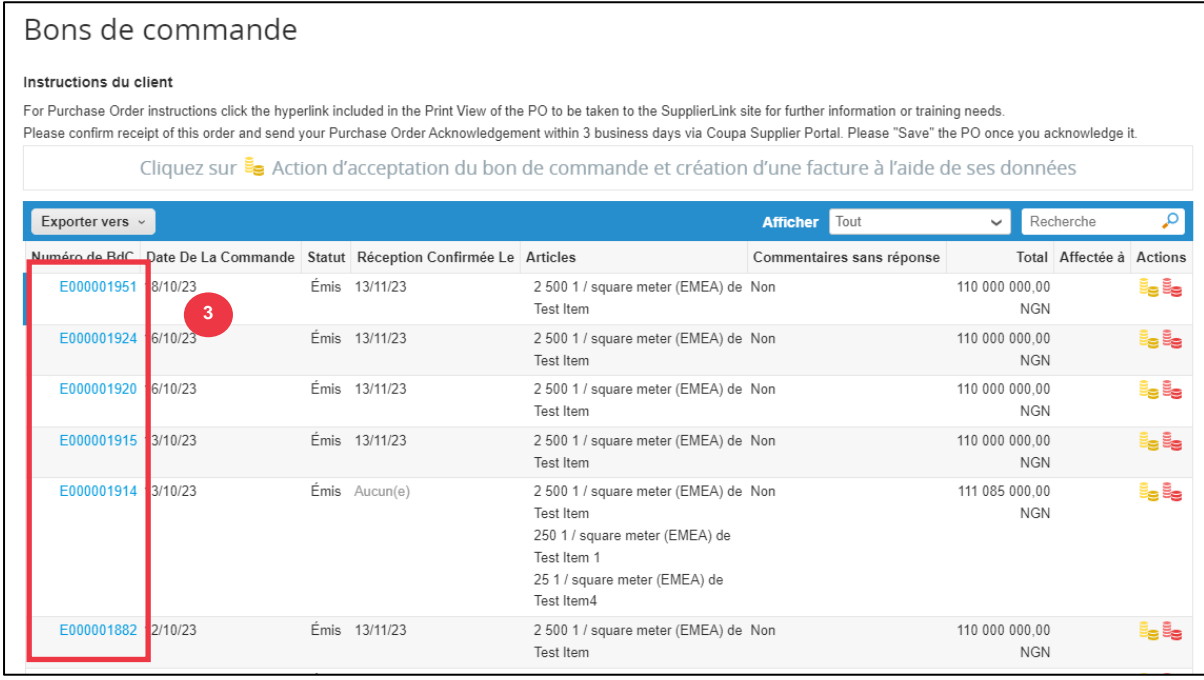

- 4. Cliquez sur la liste déroulante Vue pour filtrer votre recherche de bons de commande à partir de l'ensemble standard de vues disponibles.
- 5. Sélectionnez **Créer une vue** pour personnaliser les champs d'affichage de vos colonnes.

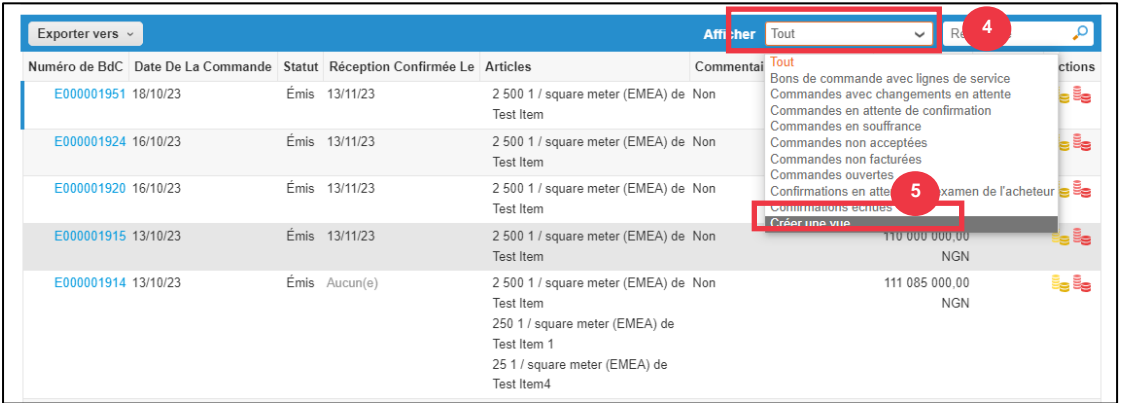

- 5. Entrez un **nom** pour votre vue.
- 6. Sélectionnez la **visibilité** de votre vue. Choisissez l'une des options suivantes :
	- a. **Seulement moi** (la vue n'est visible que par vous)
	- b. **Tout le monde** (la vue est visible par tous les autres utilisateurs)
- 7. Sélectionnez votre **champ Démarrer avec la vue** (utilisez cette option pour charger les paramètres à partir d'une autre vue, puis modifiez ces paramètres en fonction de vos besoins pour cette vue).
	- a. Les options disponibles sont les suivantes : **Toutes, Commandes ouvertes, Commandes non acquittées, Commandes non facturées, Commandes en souffrance, Commandes avec modifications en attente, Commandes en attente de reprise** et **Commandes avec lignes de service**.
- 8. Cliquez sur la **liste déroulante Conditions d'appariement** pour appliquer des conditions à votre vue en fonction des données disponibles dans le fournisseur de services cloud.

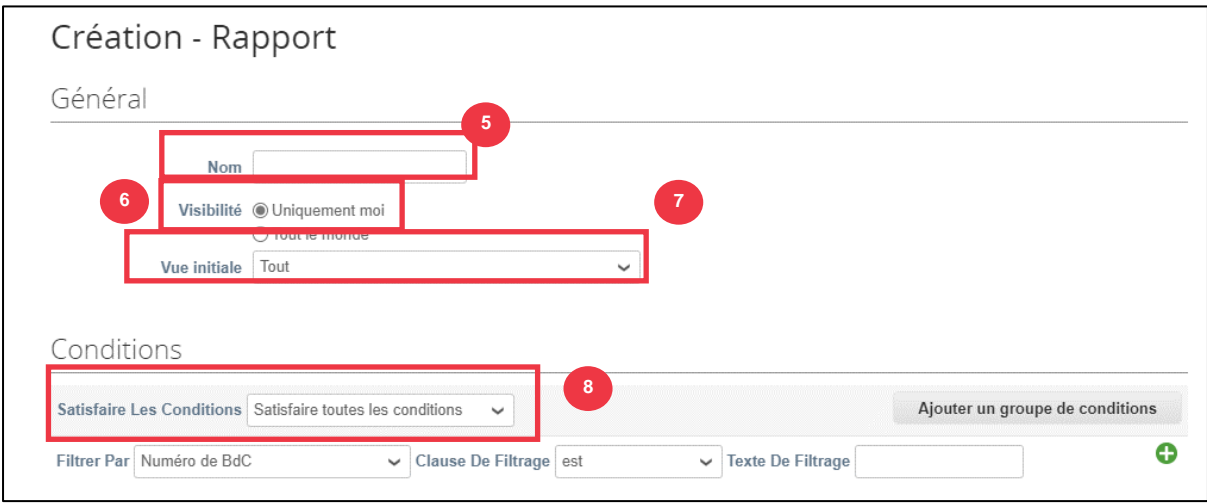

- 9. Cliquez et faites glisser les points de données du champ (9a**) Colonnes disponibles** vers (9b) **Colonnes sélectionnées** à afficher.
- 10. Définissez l' **ordre de tri par défaut** (utilisez cette option pour trier les jeux de résultats de votre vue dans l'ordre croissant ou décroissant).
- 11. Cliquez sur le bouton **Enregistrer**.

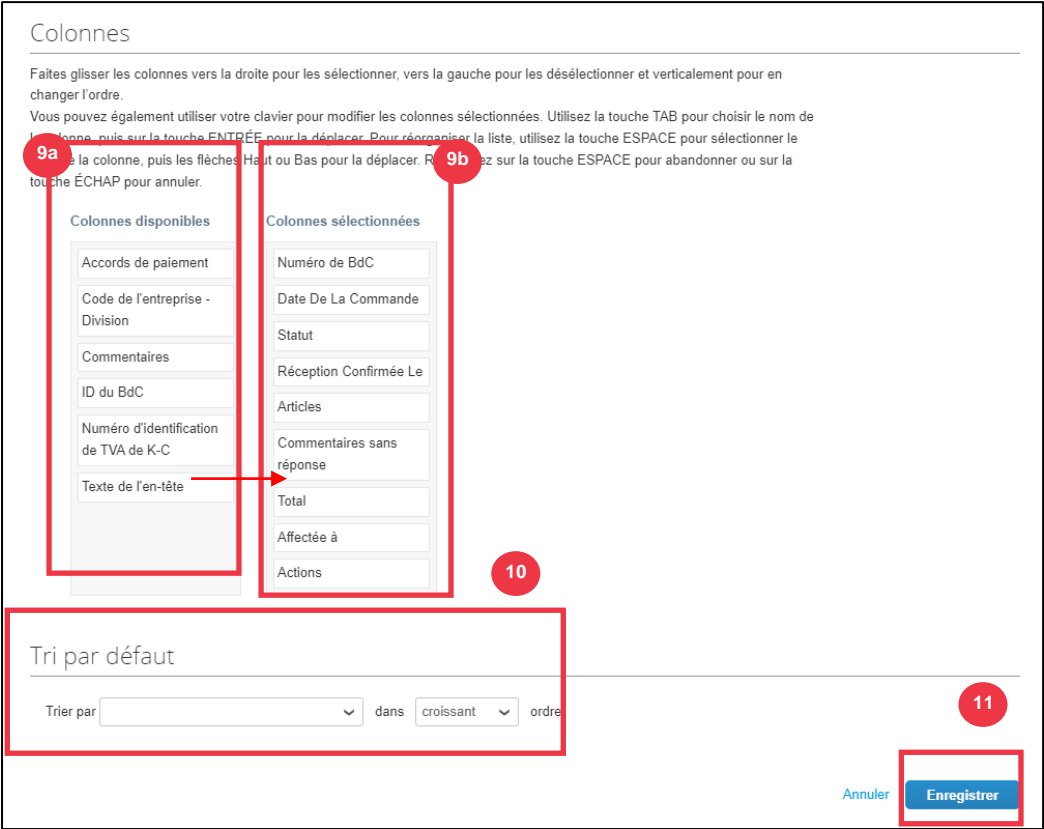

**[Retour à la table des matières](#page-0-0)**

## <span id="page-31-0"></span>**Comment demander une modification ou une annulation d'un bon de commande**

- 1. À partir de l'écran **d'accueil de votre fournisseur de services CSP**, sélectionnez l' onglet **Commandes**.
- 2. Cliquez sur le **sous-onglet** Commandes.
- 3. Cliquez sur le **lien hypertexte Numéro de bon de commande pour ouvrir un bon de commande**.

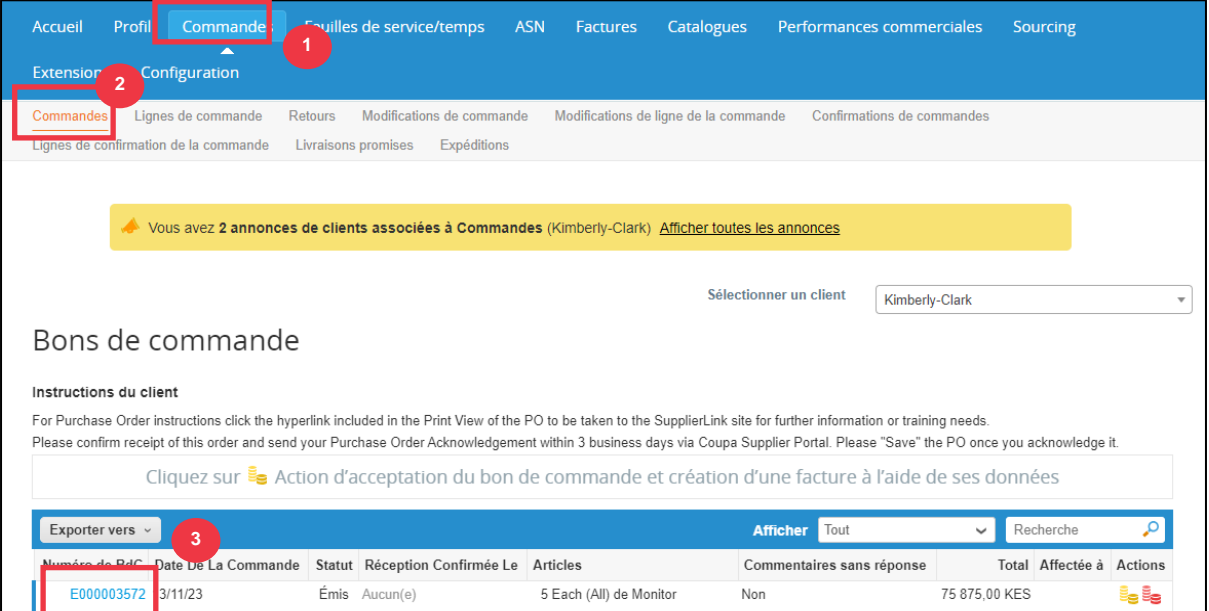

- 4. Le **bon de commande** s'ouvrira avec tous les détails. Faites défiler jusqu'à la **section Lignes** du bon de commande.
	- a. Cliquez sur le bouton **Demander une modification**.

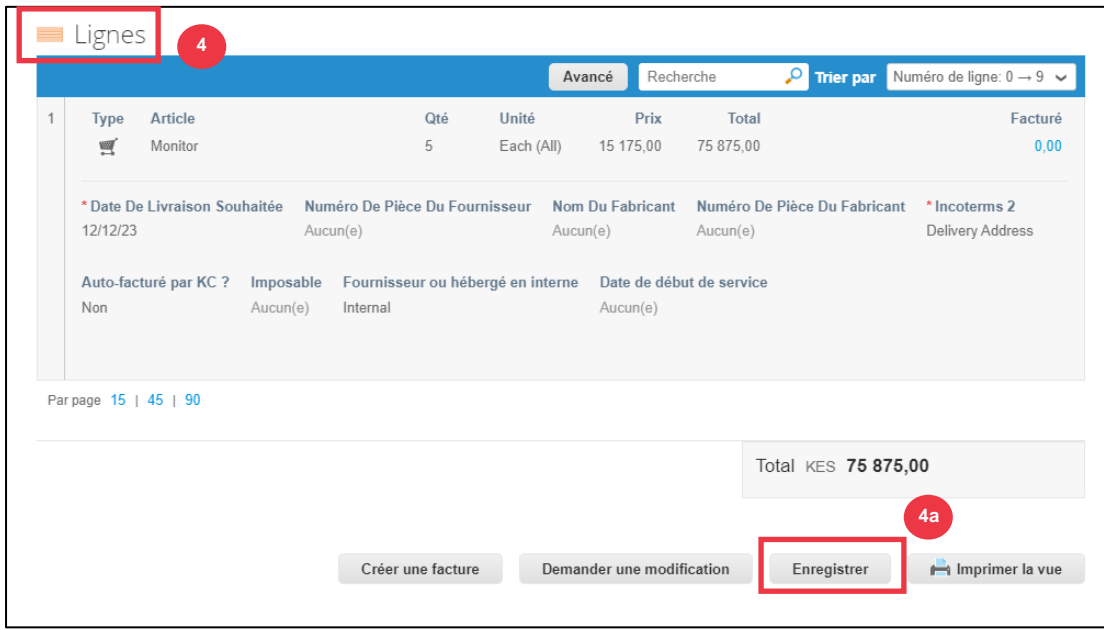

- 5. La **section Lignes de commande** devient modifiable.
- 6. Dans la **section Lignes de commande**, apportez les modifications souhaitées à l'un des champs suivants :
	- a. **Besoin par**
	- b. **Quantité**
	- c. **Prix**
	- d. **Suppression** de ligne (cliquez sur le X rouge pour supprimer toute la ligne)

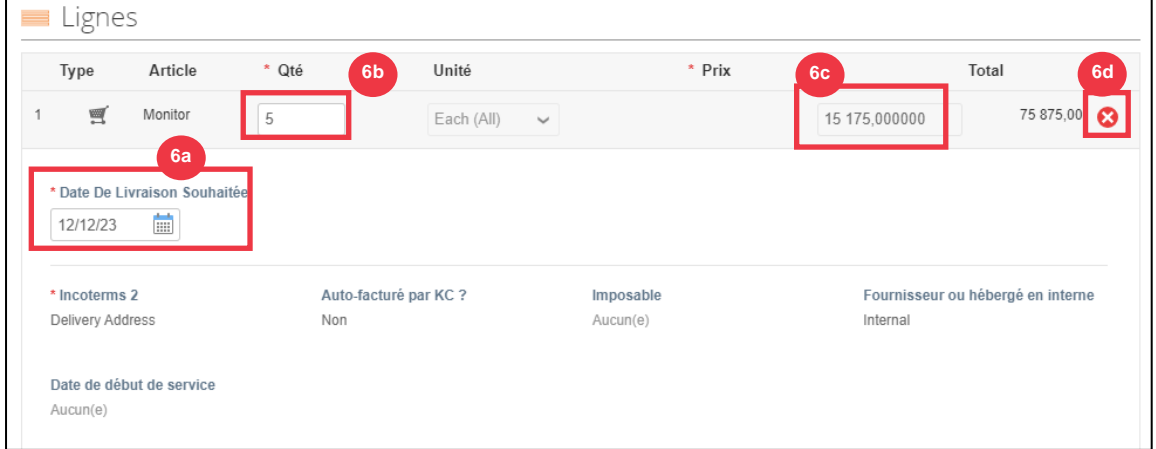

- 7. Sélectionnez un motif de modification dans la **liste déroulante** Motif de modification.
	- a. Sélectionnez **Autre** pour l'activer et saisissez un motif.

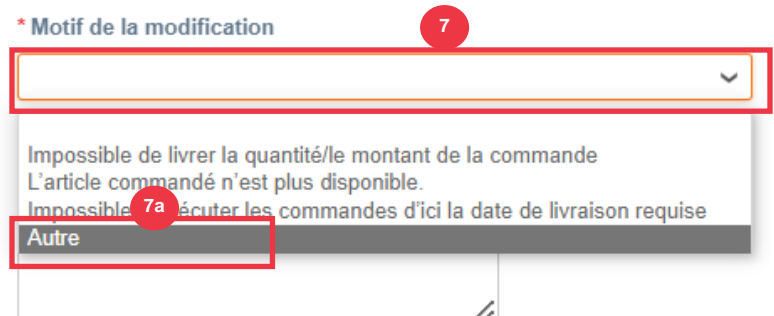

- 8. Choisissez l'une des options suivantes :
	- a. Cliquez sur Envoyer la **demande de modification** pour l'envoyer.
	- b. Cliquez sur le bouton **Enregistrer la demande de modification** pour enregistrer les modifications, mais pas pour envoyer la demande.
	- c. Cliquez sur Demander **l'annulation du bon de commande** pour annuler l'intégralité du bon de commande. **8b 8c**

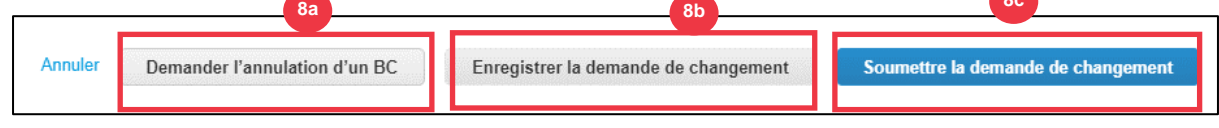

De plus, il y a un champ **« Commentaires »** qui peut être écrit librement. En bas de page, les modifications ou commentaires apportés à la commande peuvent être consultés à tout moment sous la rubrique **« Historique ».**

- 9. Pour laisser une note au client:
	- a. Faites défiler vers le bas jusqu'à la **section Commentaires**.
	- b. Tapez une note que vous souhaitez laisser au client pour qu'il la voie.
	- c. Vous pouvez **@mention** des utilisateurs spécifiques dans la section des commentaires des documents Coupa afin qu'ils reçoivent une notification lorsqu'ils ont été mentionnés dans un commentaire.
	- d. Cliquez sur **le bouton « Ajouter un commentaire »** pour enregistrer la note.
	- e. Vous pouvez consulter les commentaires ajoutés à tout moment dans la **section « Historique »**.

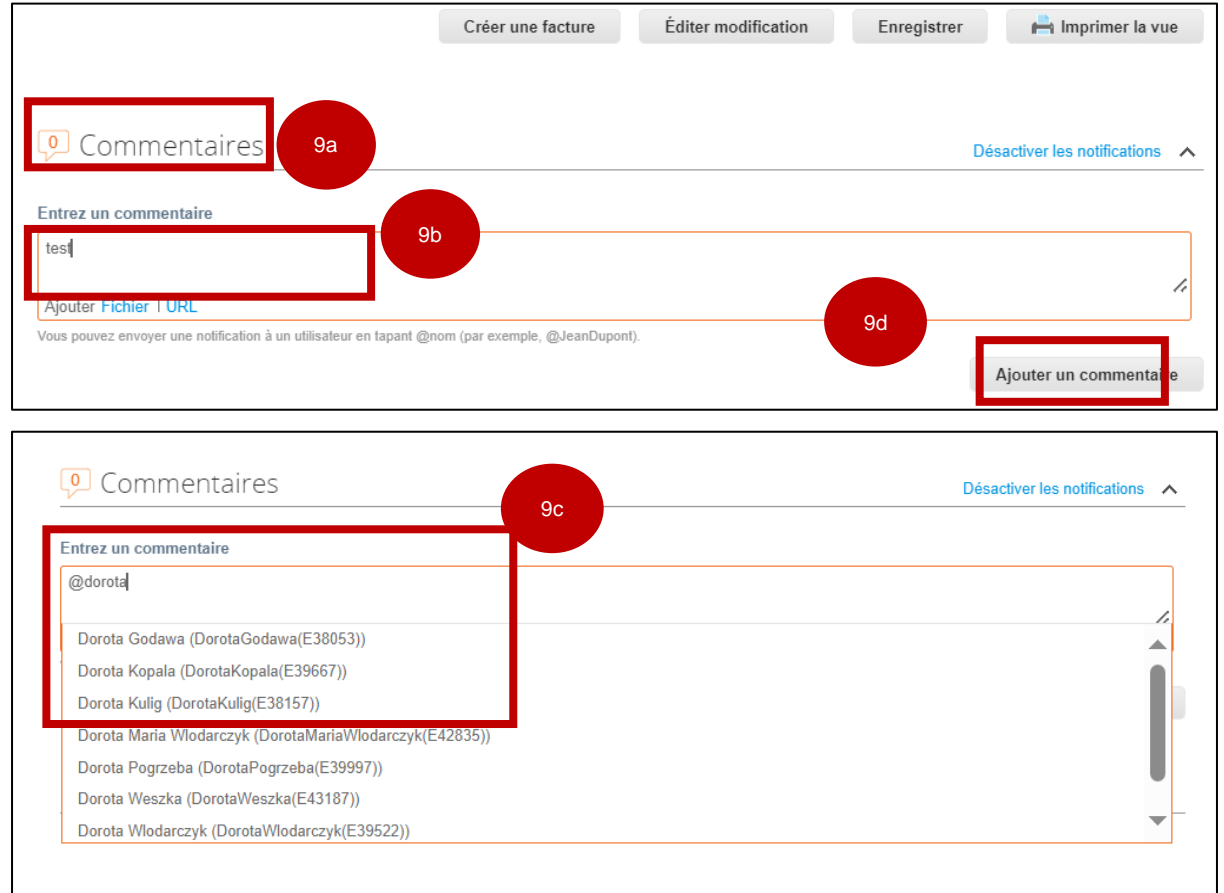

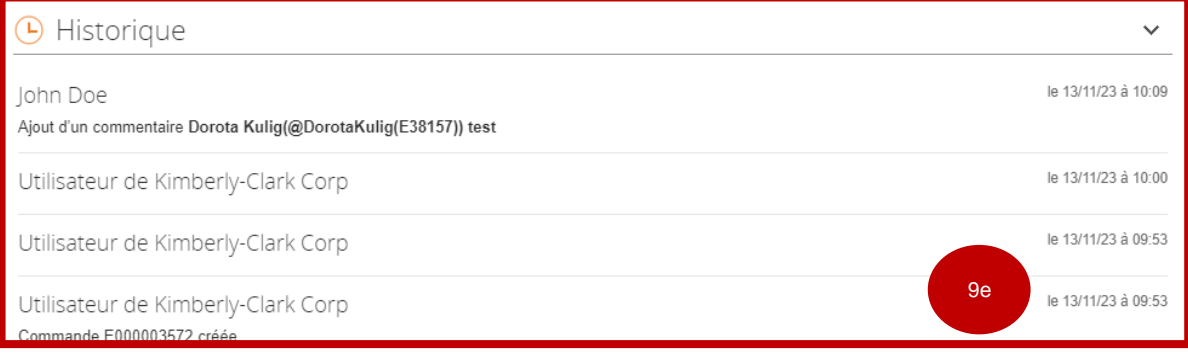

**Remarque :** K-C examinera la demande de modification ou d'annulation et enverra une  $\bar{\Xi}$ n notification d'acceptation ou de refus. Vous recevrez un bon de commande mis à jour de K-C et vous aurez toujours la possibilité de soumettre d'autres factures.

**[Retour à la table des matières](#page-0-0)**

## <span id="page-35-0"></span>**Comment créer un préavis d'expédition (ASN) dans le CSP**

Coupa Supplier Portatl vous permet d'envoyer un **préavis à vos clients sur la date d'expédition des articles** (**ASN**). Les ASN ne sont pas une exigence attendue pour effectuer des transactions au sein de Coupa avec Kimberly-Clark.

- 1. À partir de l'écran **d'accueil de votre fournisseur de services CSP**, sélectionnez l' onglet **Commandes**.
- 2. Cliquez sur le **sous-onglet** Commandes.
- 3. Identifiez le bon de commande pour lequel vous souhaitez créer un ASN.
- 4. Sélectionnez l'icône **Basculer vers l'ASN**.

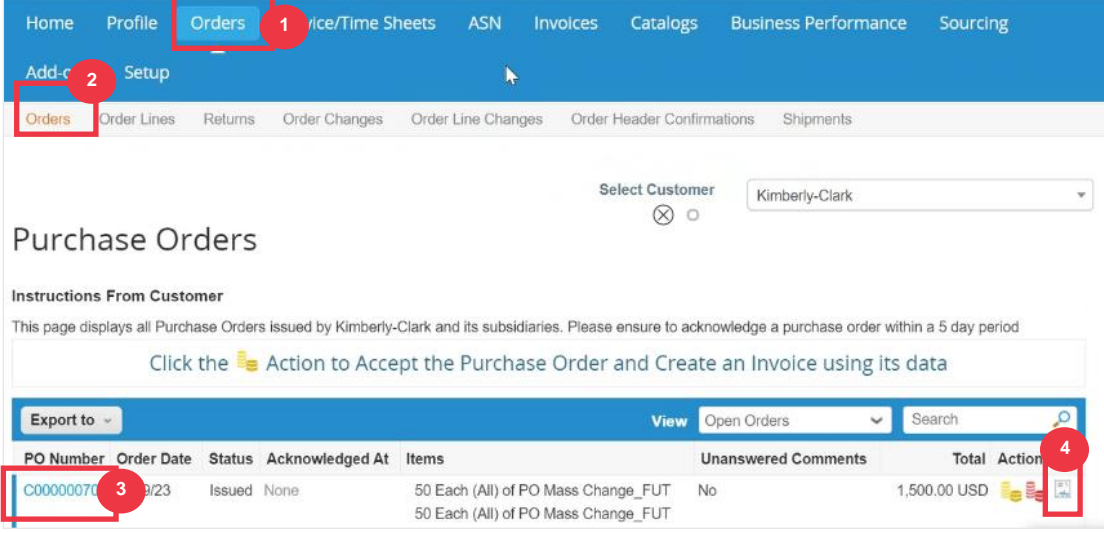

#### *Image agrandie :*

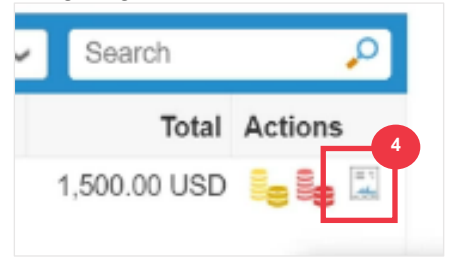

*Veuillez passer à la page suivante.*

#### **C** Kimberly-Clark

- 5. Entrez les détails de l'ASN dans les sections suivantes :
	- a. **ASN #**
	- b. **Expédier à** (cette adresse sera remplie automatiquement à partir du bon de commande)
	- c. **Informations sur l'expédition**

**Remarque** : Vous devrez fournir à K-C vos numéros ASN pour les expéditions connexes ou les ASN qui vous sont fournis par des sociétés de logistique tierces (3PL).

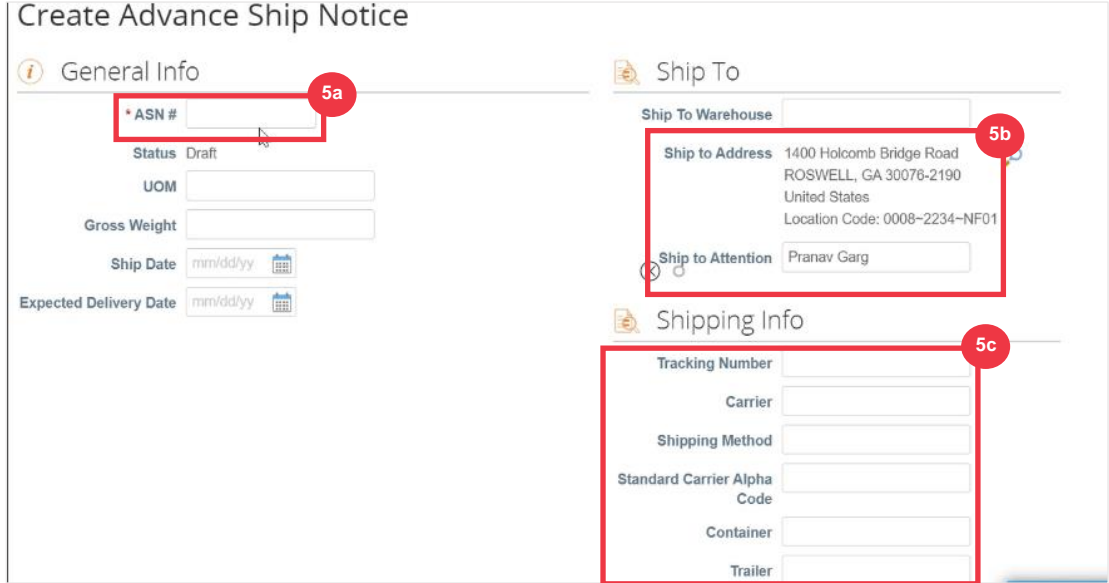

6. Saisissez vos **commentaires** à K-C (s'il y a lieu).

#### 7. Cliquez sur le **bouton Envoyer**.

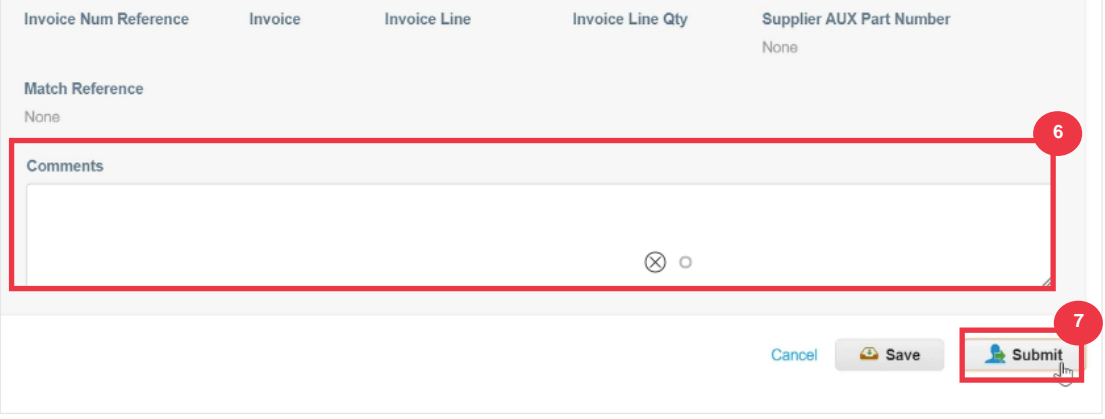

#### **[Retour à la table des matières](#page-0-0)**

## <span id="page-37-0"></span>**Comment créer des factures dans le CSP (Retourner un bon de commande)**

Le CSP vous permet de transférer rapidement un bon de commande dans une facture (c'est-à-dire de retourner un bon de commande) et de l'envoyer à vos clients.

1. À partir de l'écran **d'accueil de votre fournisseur de services CSP**, sélectionnez l' onglet Commandes.

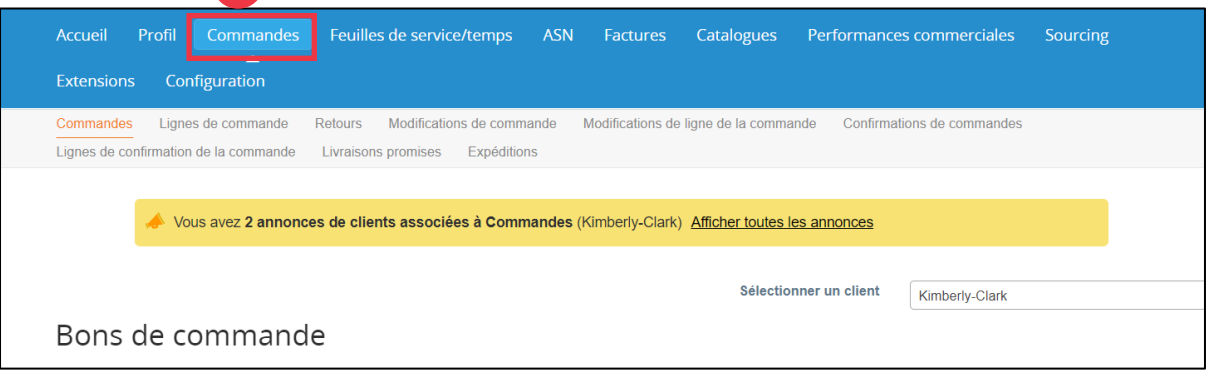

**Remarque** : s'il s'agit de votre **première facturation Kimberly-Clark**, vous devrez accepter les conditions d'utilisation de facturation mises à jour sur le portail fournisseur Coupa avant de continuer.

2. Cliquez sur **le bouton J'accepte** (le cas échéant).

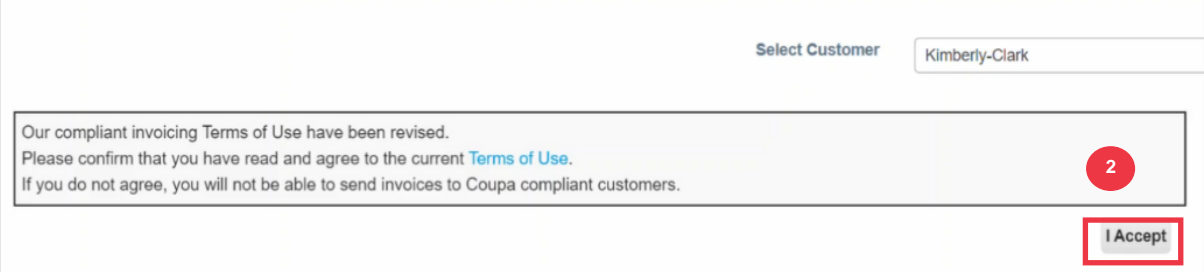

3. Dans la **colonne Actions** du bon de commande pour lequel vous souhaitez créer une facture, cliquez sur l**'icône Pièces d'or**.

#### Bons de commande

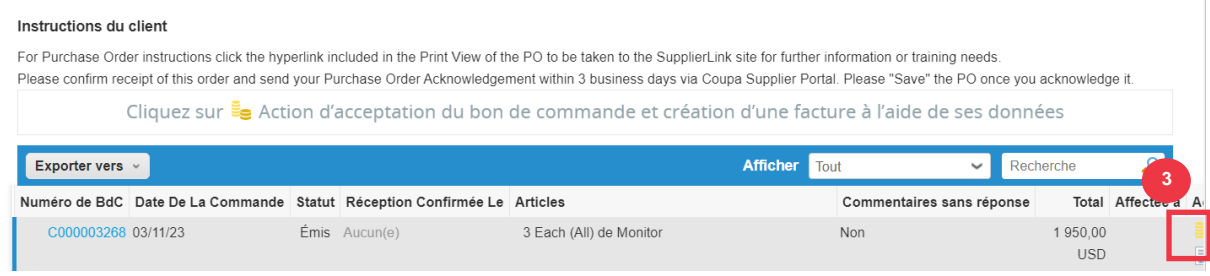

#### Image agrandie :

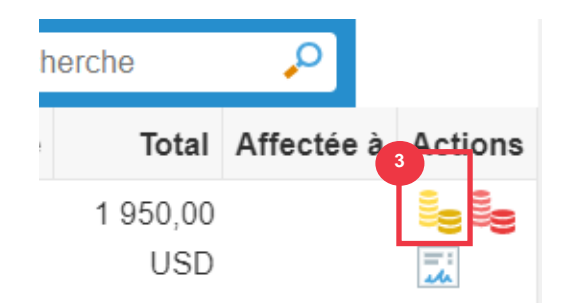

- 4. Définissez les détails de la **facturation**.
	- a. Sélectionnez les listes déroulantes Entité juridique et choisissez votre entité juridique.
	- b. Les informations des champs Adresse de l'**expéditeur de la facture, Destinataire et Adresse de l'expéditeur** seront automatiquement remplies avec les détails de l'adresse associée à votre entité juridique une fois qu'elle aura été sélectionnée.
- 5. Cliquez sur le bouton **Enregistrer**.

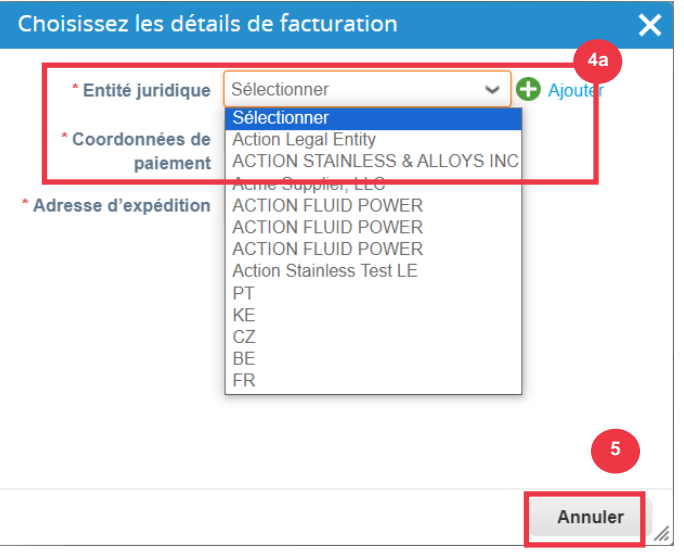

- 6. Saisissez le numéro de facture dans le **champ # de facture**.
- 7. Sélectionnez une date de **facturation**. La date de **facturation** doit être comprise dans les 7 jours calendaires suivant la date du jour.
- 8. Les champs suivants sont remplis automatiquement à partir du bon de commande : **Conditions de paiement, Devise, Fournisseur**, Adresse de facturation, Adresse de versement, **Adresse d'expédition.**

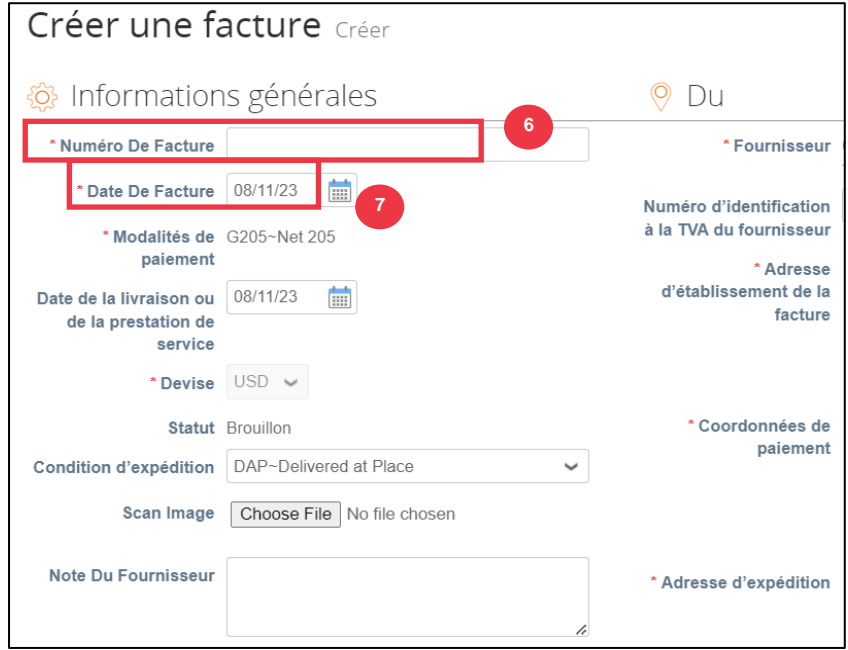

- 9. Cliquez sur **Ajouter un fichier**.
- 10. Cliquez sur le **bouton Parcourir** pour joindre une copie originale de la facture.

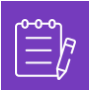

**Remarque** : Si la taille du fichier est supérieure à 20 Mo, la **facture sera contestée.** Une fois que la facture est contestée en raison de la taille de la pièce jointe, supprimez la facture contestée et soumettez à nouveau la facture avec une pièce jointe redimensionnée.

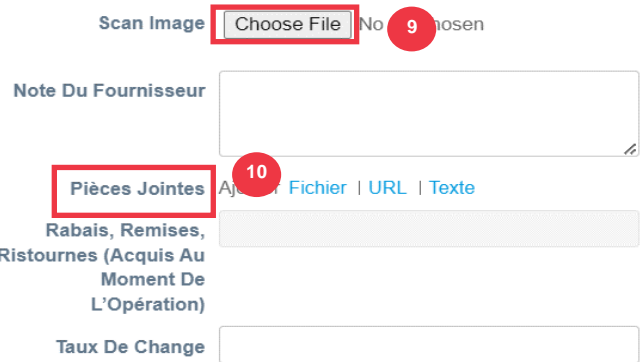

- 11. Faites défiler jusqu'à la section **Lignes** et modifiez les détails des lignes de facture dans les champs suivants (le cas échéant) :
	- a. **Description**
	- b. **Quantité (Qté)**
	- c. **Numéro de pièce du fournisseur**
	- d. **Précompte**
	- e. **Code NCM** (code à 8 chiffres qui définit toutes les marchandises qui circulent dans les pays du Mercosur)

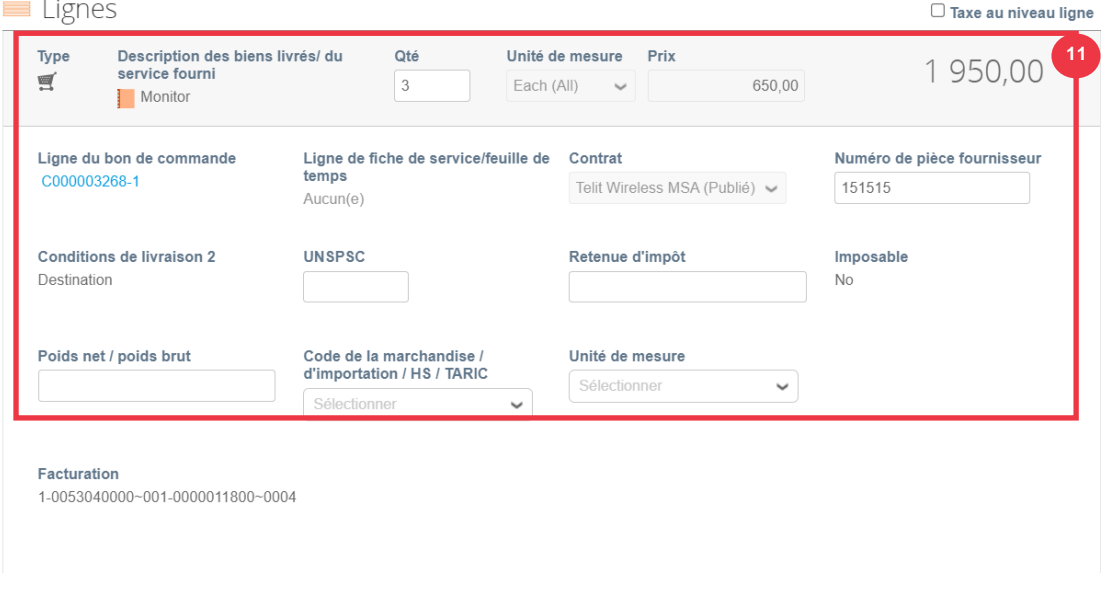

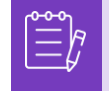

**Remarque** : **Les factures de service** ne peuvent comporter qu**'UNE seule** ligne. Les factures de service comportant plus d'une ligne seront **contestées**. (Applicable aux fournisseurs de K-C Amérique du Nord seulement)

- 12. Faites défiler vers le bas jusqu'à la section Totaux et taxes et **appliquez tous les autres coûts au niveau de l'en-tête** associés au bon de commande (par exemple, les frais d'expédition et/ou de manutention ou tout autre frais divers), le cas échéant. Si ce n'est pas le cas, laissez les champs vides sans montant ni taux de taxe.
- 13. Cliquez sur le **bouton Calculer** pour vérifier le montant total de la facture.
- 14. Cliquez sur le bouton **Envoyer**.

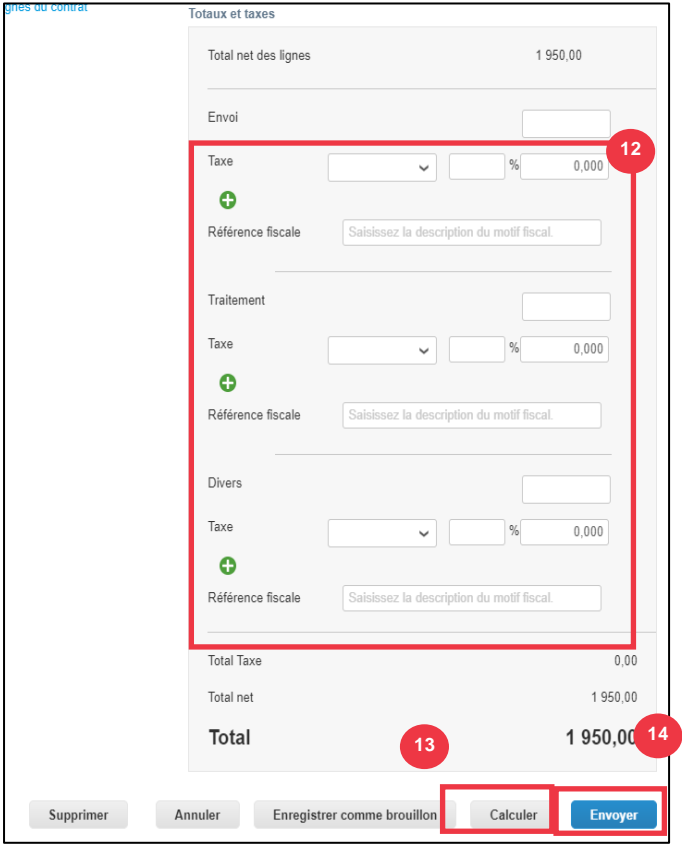

15. Cliquez sur le bouton **Envoyer** la facture pour émettre la facture.

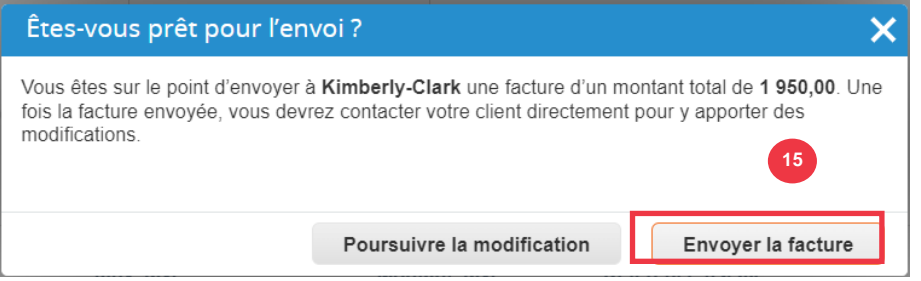

Selon les processus K-C, les **factures de service ne peuvent avoir qu'une seule ligne. Les factures de service comportant plus d'une ligne seront contestées (applicable aux fournisseurs pour K-C Amérique du Nord uniquement).** Si vous recevez cet avertissement (illustré ci-dessous), veuillez remplir les instructions suivantes :

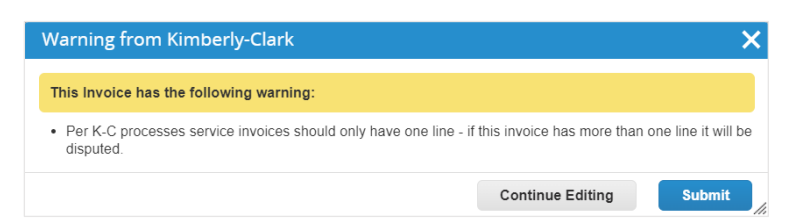

- 16. Cliquez sur le bouton **Continuer la modification** pour ajuster votre facture de service afin qu'elle ne contienne qu**'une seule** ligne. Veuillez consulter **les étapes 4 à 14** pour plus de détails sur la création d'une facture.
- 17. Après avoir modifié les détails, vous passerez à l'**étape 15** pour envoyer correctement **la facture.**

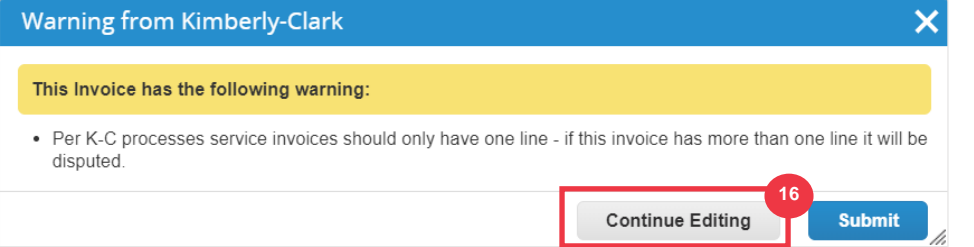

18. Vous recevrez une bannière de confirmation indiquant que votre **facture est en cours de traitement**. La facture est désormais [liée et visible](#page-45-0) dans CSP.

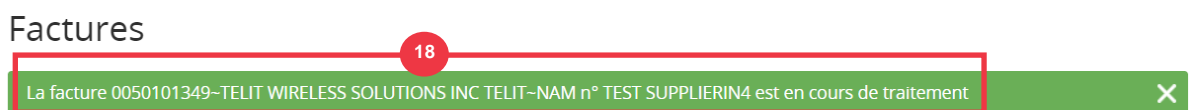

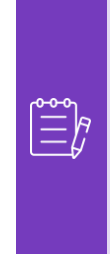

**Remarque** : Pour les fournisseurs de factures à faible volume, les notifications actionnables des fournisseurs (SAN) vous permettent d'agir sur les bons de commande directement à partir des notifications par e-mail. Vous recevez une notification SAN avec des boutons d'action et pouvez créer une facture immédiatement sans avoir besoin de vous connecter au portail Coupa (« Créer une facture »). Veuillez vous assurer que la méthode de transmission du bon de commande est « E-mail » et que l'adresse e-mail de la personne/de l'équipe financière responsable de l'envoi des factures se trouve dans les contacts des fournisseurs pour permettre la réception d'une notification SAN avec des boutons d'action et une notification de l'état de la facture.

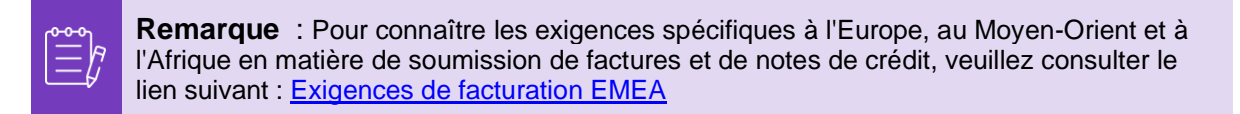

### **[Retour à la table des matières](#page-0-0)**

## <span id="page-43-0"></span>**Comment afficher et rechercher des factures dans le CSP**

1. À partir de l'écran d'accueil de votre **fournisseur de services cloud**, sélectionnez l' onglet **Factures**.

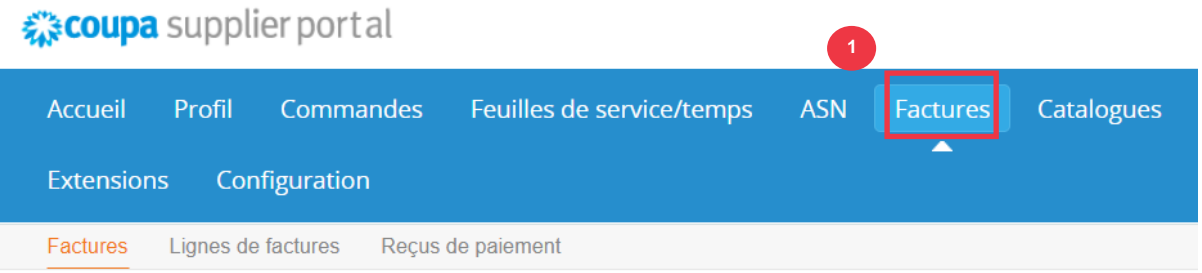

- 2. Spécifiez une **vue** pour affiner les factures affichées dans le **tableau Facture**.
- 3. Cliquez sur le **numéro de facture** pour afficher les détails de la facture.

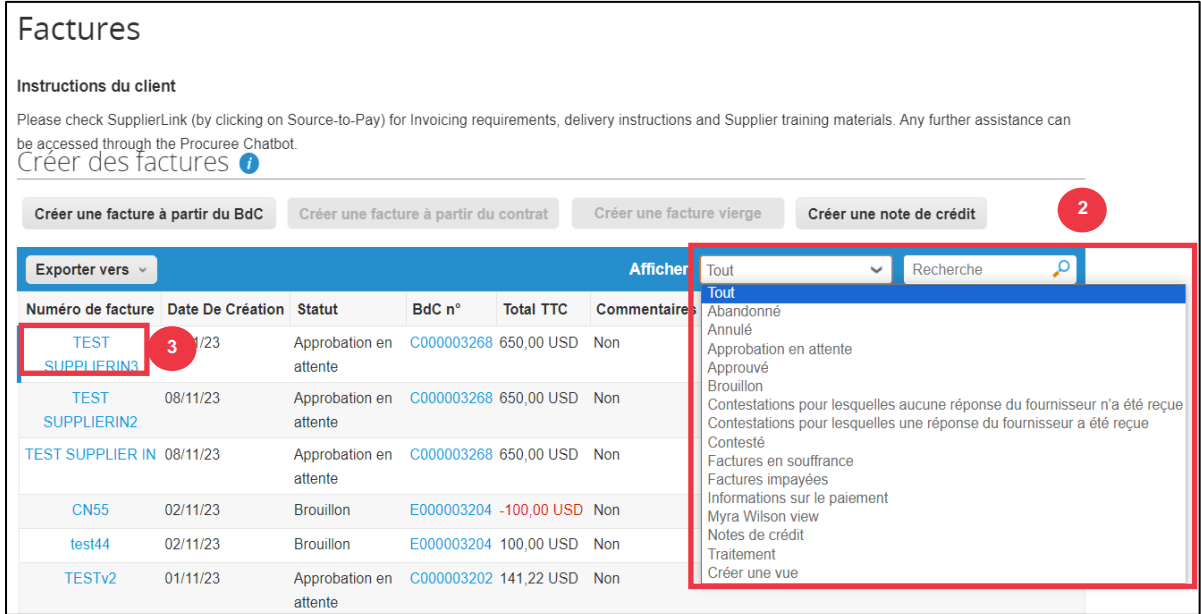

- 4. Un écran **Vue d'ensemble de la facture** s'affiche et affiche les informations suivantes :
	- a. **Informations générales sur les factures**
	- b. **Informations sur la facturation et l'expédition**

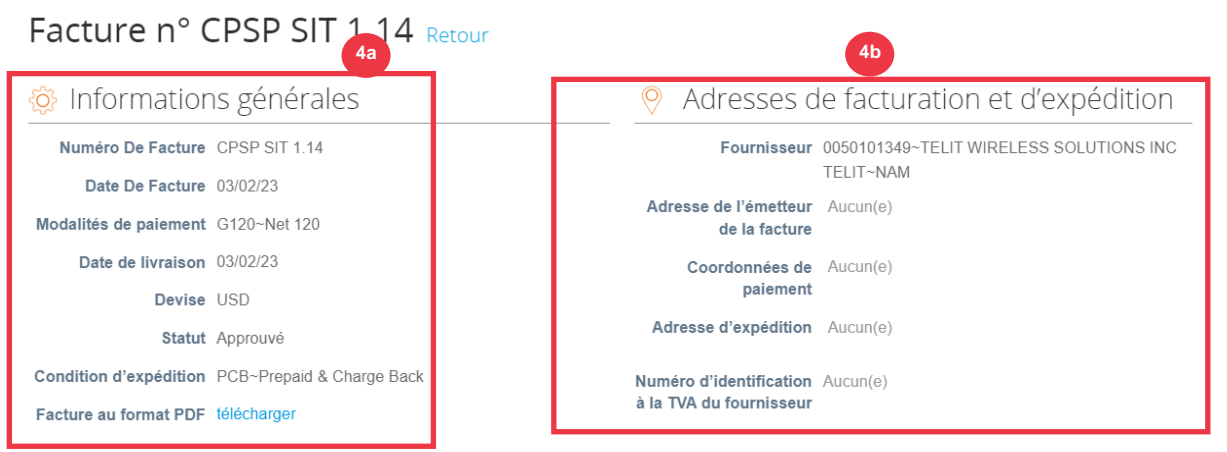

- 5. Informations supplémentaires sur la facture, notamment les suivantes :
	- a. **Informations fiscales sur les fournisseurs**

#### b. **Informations sur la ligne de commande**

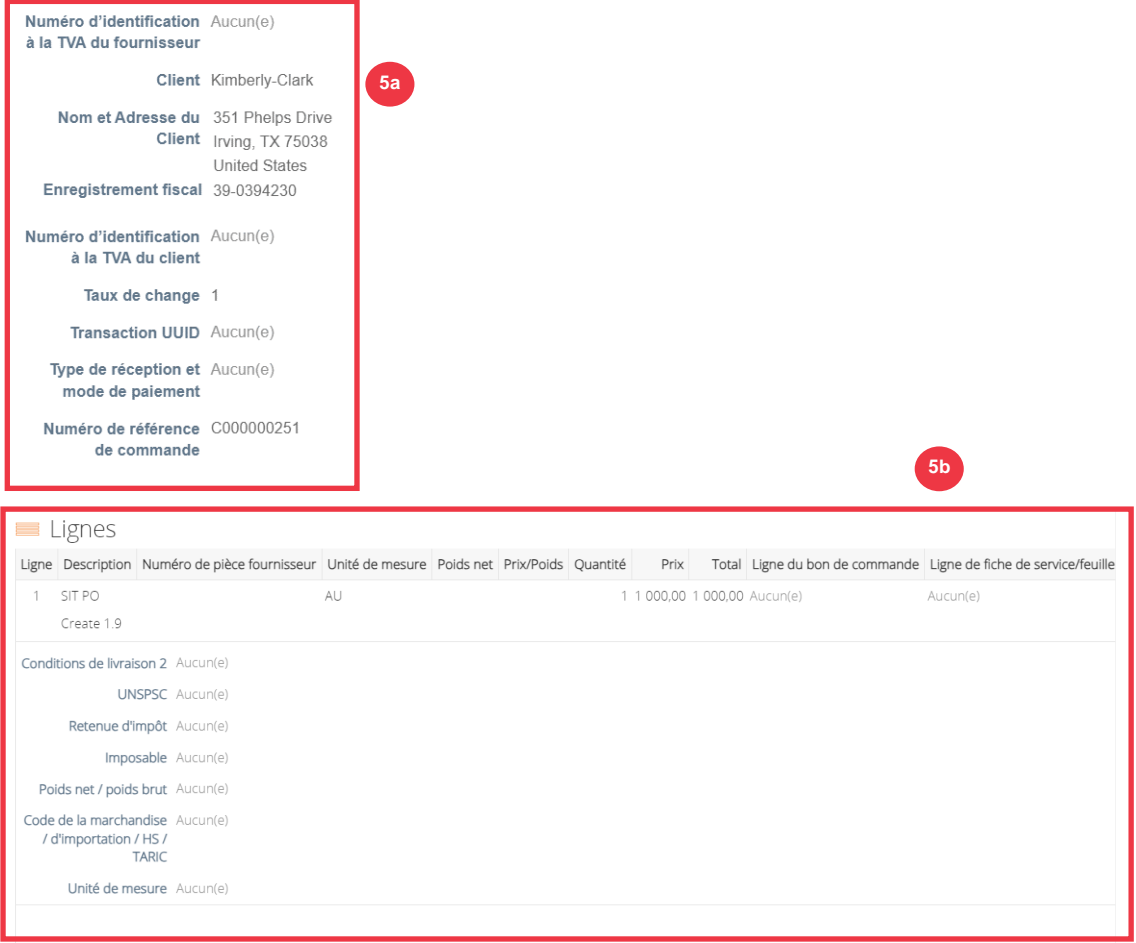

### **[Retour à la table des matières](#page-0-0)**

## <span id="page-45-0"></span>**Comment suivre l'état d'une facture dans CSP**

Vous pouvez suivre l'état de vos factures dans le CSP une fois soumises.

1. À partir de **l'écran d'accueil CSP**, cliquez sur l'**onglet Factures**.

### *a* coupa supplier portal

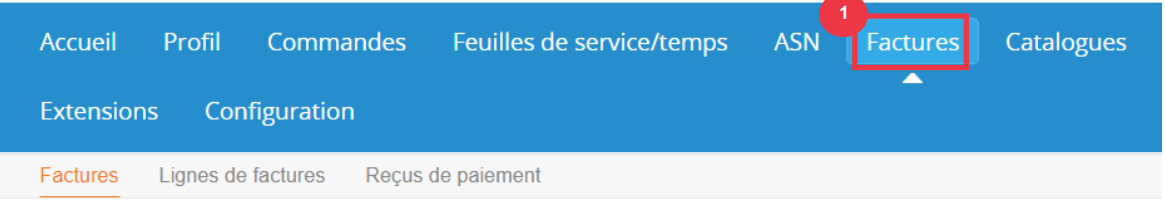

- 2. Vérifiez l'état de la facture dans la colonne **Statut**. Les statuts de la facture sont les suivants :
	- **Approuvées** : factures approuvées
	- **Contestées** : factures que vous ou votre client avez marquées comme contestées pour indiquer une anomalie. En cas de contestation d'une facture, CSP vous enverra une notification par e-mail (voir ci-dessous).

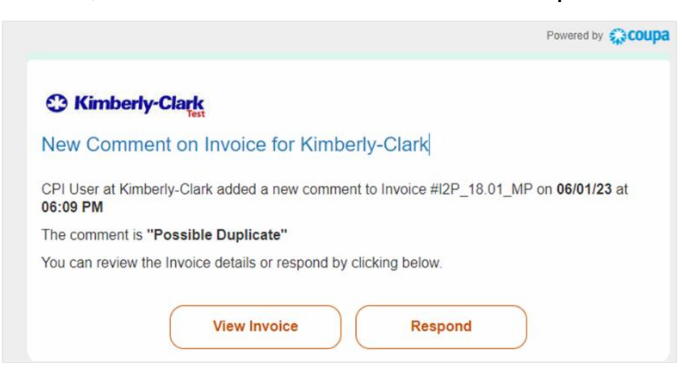

- **Brouillon :** factures qui ont été créées, mais qui n'ont pas été soumises à votre client
- **En attente d'approbation** : factures qui n'ont pas encore été approuvées par votre client, sous réserve du traitement des validations dans SAP. Une fois validée, le statut de la facture passera à Approuvée.
- **Annulées :** factures rejetées ou annulées par votre client
- 3. Consultez la **colonne Motif du litige** pour connaître les commentaires de K-C sur l'état de la facture.

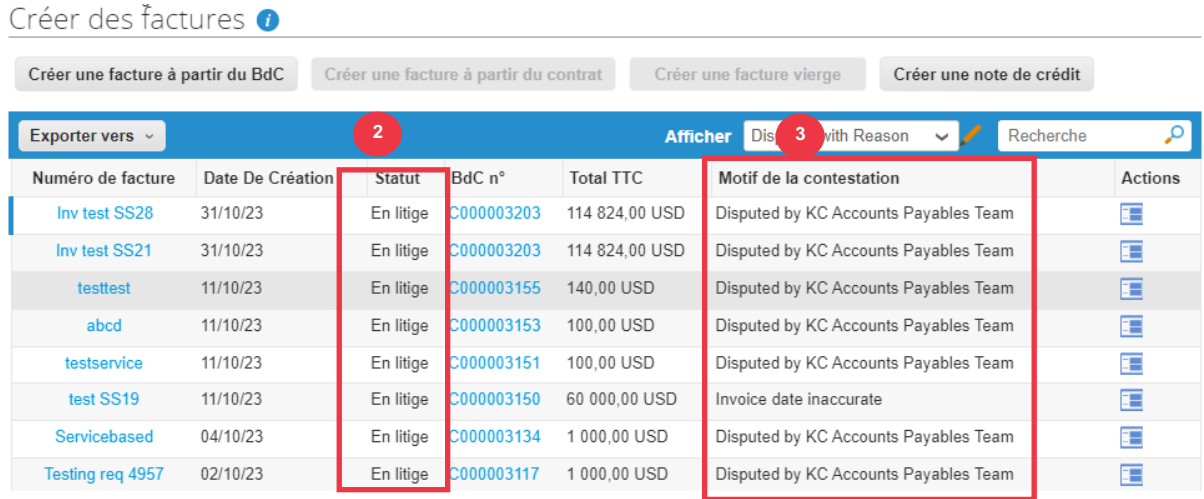

#### 4. Pour résoudre la facture, cliquez sur l' **icône Résoudre** dans la colonne **Actions**.

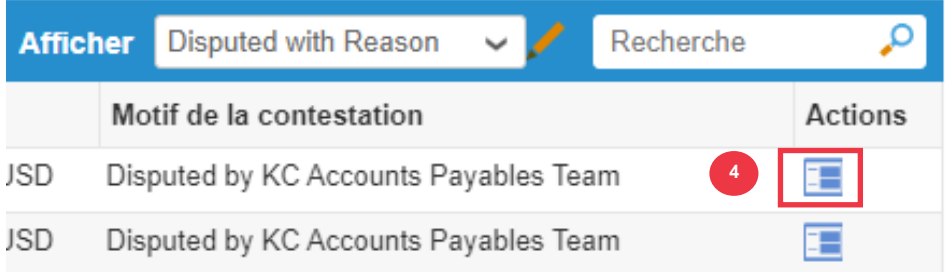

5. Cliquez sur un **numéro de facture** associé à l' état **Contesté** pour vérifier les commentaires associés à un motif de litige.

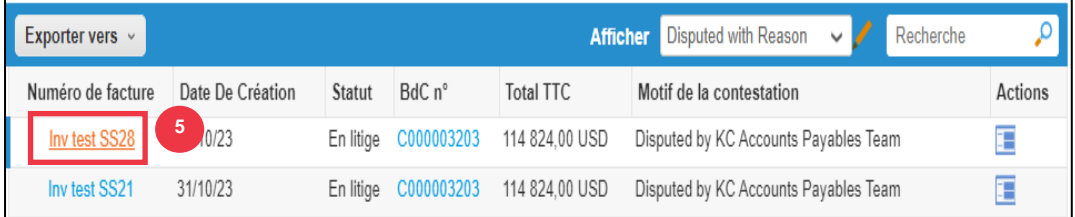

- 6. Cliquez sur la **flèche déroulante** pour afficher les commentaires de K-C et déterminer une résolution pour le(s) litige(s) noté(s) et les options de résolution peuvent différer selon le modèle de facturation que vous utilisez.
	- **Annulé :** Si cette facture a été émise en double exemplaire ou a déjà été payée, vous pouvez annuler cette facture à partir d'ici.
	- **Facture correcte :** Si la facture contestée contient des détails incorrects, veuillez choisir cette option pour permettre une correction sur place de la facture.
	- **Annuler la facture : Si cette facture** a été émise en double exemplaire, ou si vous avez besoin de modifier des informations non tarifaires ou quantitatives sur cette facture, veuillez annuler la facture en choisissant cette option. Coupa vous guidera tout au long de la création d'une note de crédit d'annulation et d'une facture de remplacement.
	- **Ajuster :** Si vous devez fixer le prix et/ou la quantité sur cette facture, choisissez cette option. Vous devrez choisir le type d'ajustement de la ligne

de crédit à indiquer si vous tentez d'émettre un crédit pour réduire la quantité, réduire le prix ou émettre un crédit basé sur le montant.

#### Facture n° INVDEL.V1 Retour

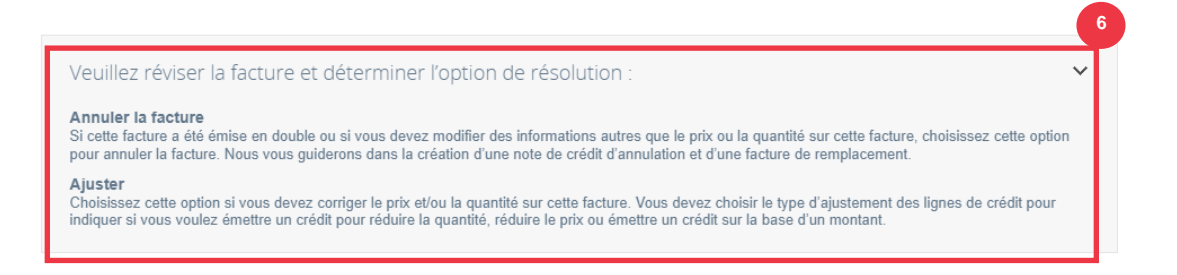

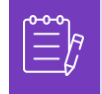

**Remarque** : Ne corrigez PAS ou n'annulez PAS la facture si une facture est contestée en raison de la taille de la pièce jointe ou de plusieurs lignes pour la facture de service. Veuillez soumettre une nouvelle facture à la place

**Remarque** : Pour connaître les exigences spécifiques à l'Europe, au Moyen-Orient et à l'Afrique en matière de soumission de factures et de notes de crédit, veuillez consulter le lien suivant : [Exigences de facturation EMEA](https://www.kimberly-clark.com/-/media/kimberly/pdf/supplier-link/emea_invoicing-requirements_refresh2020.pdf?la=en-us)

### <span id="page-47-0"></span>**[Retour à la table des matières](#page-0-0)**

### **Comment créer une note de crédit dans le CSP**

- 1. À partir de **l'écran d'accueil CSP**, cliquez sur l'onglet **Factures**.
- 2. Cliquez sur le bouton **Créer une note de crédit**.

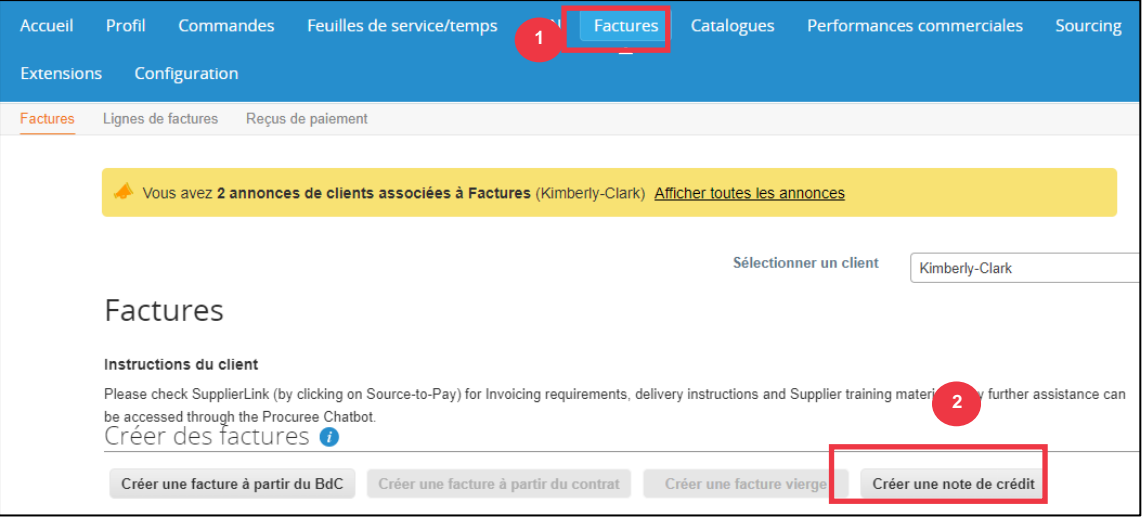

3. Cliquez sur la case d' option **Résoudre le problème pour le numéro de facture**.

4. Sélectionnez le numéro de **facture approprié** dans la liste déroulante. *L'image cidessous a été capturée avec des données de test (par étapes). Veuillez noter que bien que l'image ci-dessous n'indique pas de numéro, le numéro de facture d'une vraie facture sera répertorié.*

**Remarque :** Il est recommandé de saisir le numéro de facture, car il sera saisi plus tard dans ce processus.

#### 5. Cliquez sur le **bouton Continuer**.

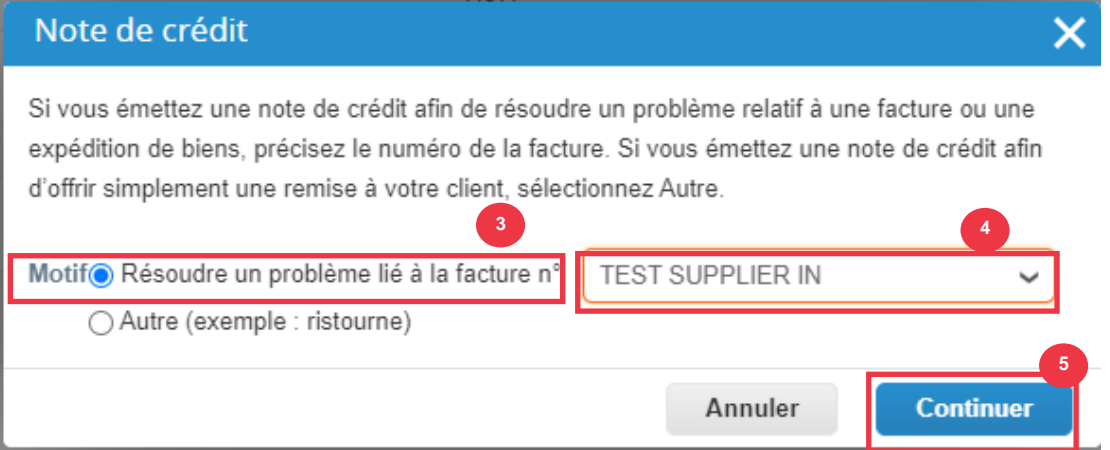

- 6. Sélectionnez le choix approprié parmi les options de case d'option suivantes :
	- **Annuler complètement la facture avec une note de crédit**
	- **Ajuster la facture à l'aide d'une note de crédit**
- 7. Cliquez sur le **bouton Créer**.

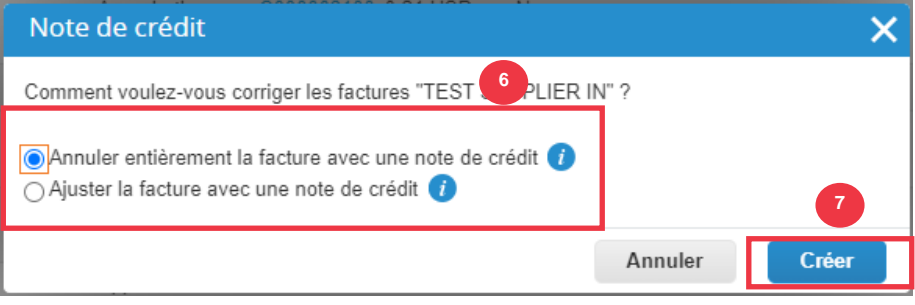

**Remarque :** De nombreux champs de note de crédit ont été préremplis avec les données du bon de commande.

8. Saisissez le numéro de facture dans le **champ # de note de crédit**.

Créer une note de crédit créer

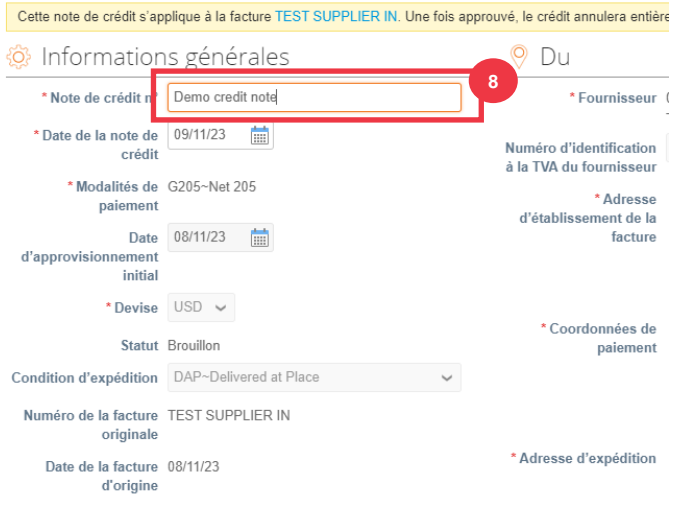

*Veuillez passer à la page suivante.*

Supp

- 9. Cliquez sur la flèche vers le bas pour faire défiler jusqu'aux **totaux et taxes ensuite** appliquer tous les autres coûts au niveau de l'en-tête associés au bon de commande (par exemple, les frais d'expédition et/ou de manutention ou tout autre frais divers).
- 10. Cliquez sur le **bouton Calculer** pour vérifier le total de la note de crédit.
- 11. Cliquez sur le **bouton Envoyer** pour envoyer la note de crédit.

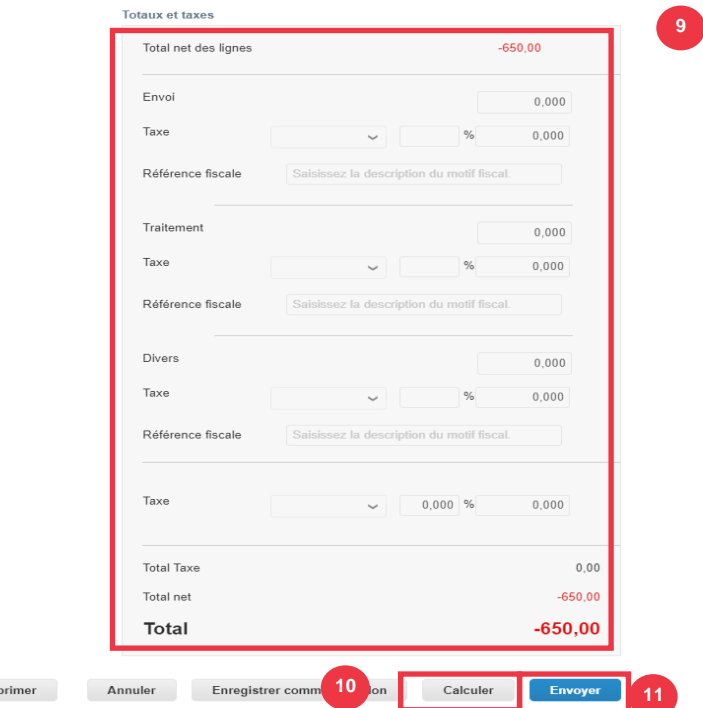

12. Cliquez sur **Envoyer la note de crédit** dans la fenêtre de confirmation.

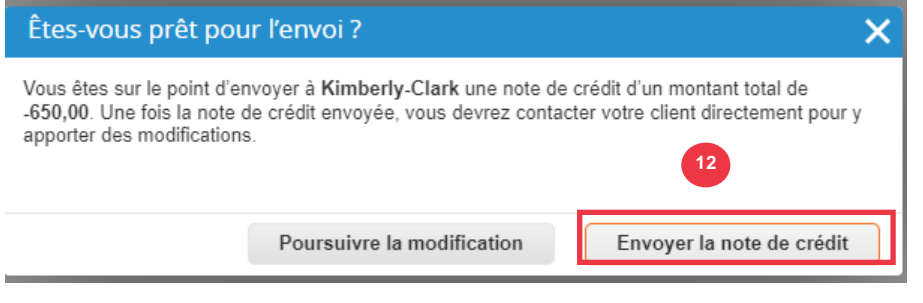

13. L' **écran Note** de crédit s'affiche pour vous informer que le crédit n'a pas été appliqué et annulera complètement la facture une fois approuvée.

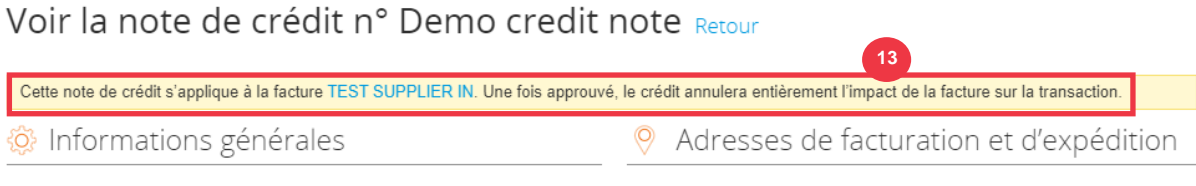

**[Retour à la table des matières](#page-0-0)**

## <span id="page-51-0"></span>**Comment afficher les détails de la confirmation de paiement dans le CSP**

- 1. À partir de **l'écran d'accueil CSP**, cliquez sur l'onglet **Factures**.
- 2. Sélectionnez une **vue dans** la liste déroulante pour filtrer les factures qui s'affichent dans le tableau.
	- a. Les vues de confirmation de paiement se composent des éléments suivants :
		- **Factures en souffrance**
		- **Factures payées**
		- **Informations de paiement**
		- **Factures impayées**

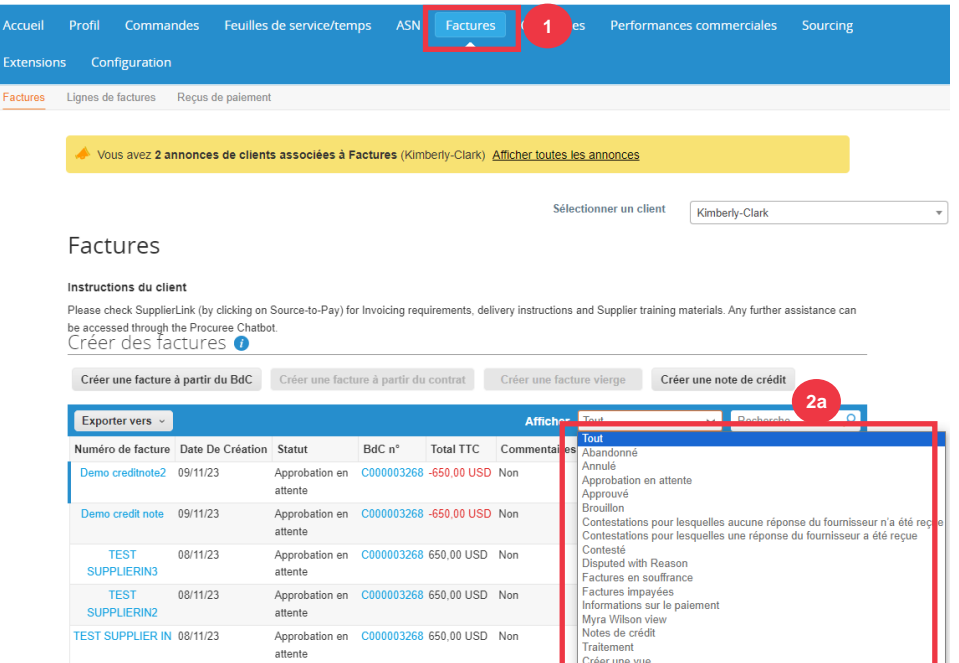

- 3. Cliquez sur le **bouton Exporter vers** si vous souhaitez exporter un fichier Excel, CSV ou .ZIP pour la vue sélectionnée.
- 4. Sélectionnez le type de fichier.

## Factures

#### Instructions du client

Please check SupplierLink (by clicking on Source-to-Pay) for Invoicing requirements, delivery instructions and Supplier training materials. Any further assistance can be accessed through the Procuree Chatbot. Créer des factures o

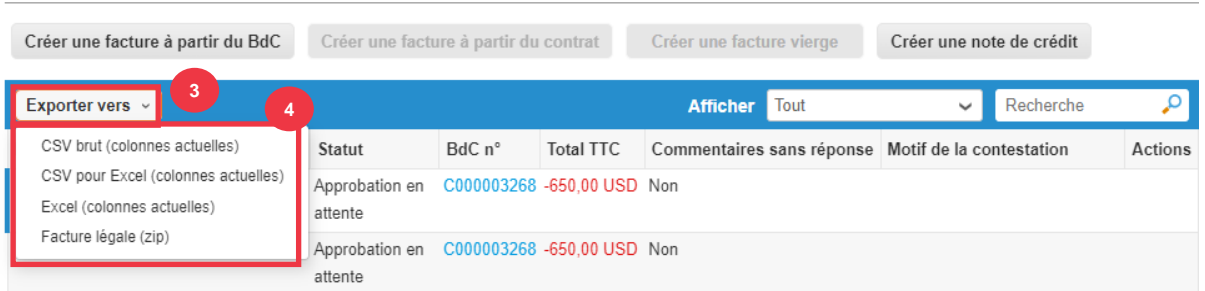

5. La notification s'affiche indiquant que les **données que vous avez demandées vous seront envoyées par e-mail**.

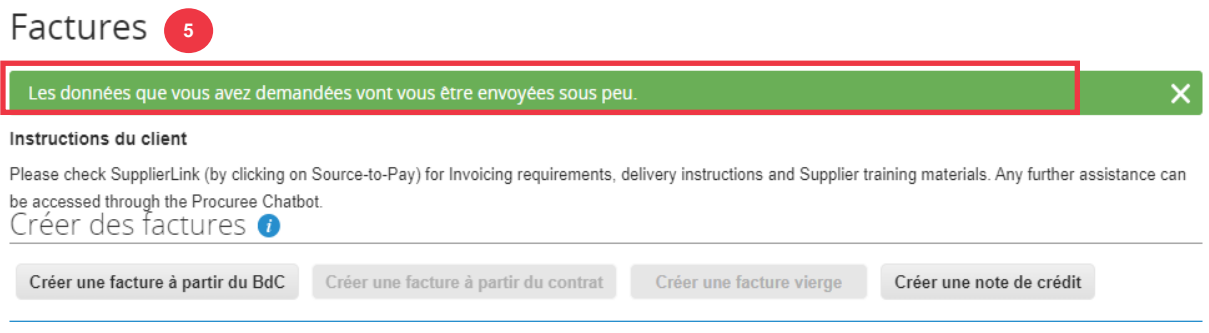

## **[Retour à la table des matières](#page-0-0)**

<span id="page-52-0"></span>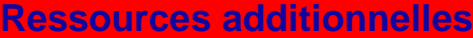

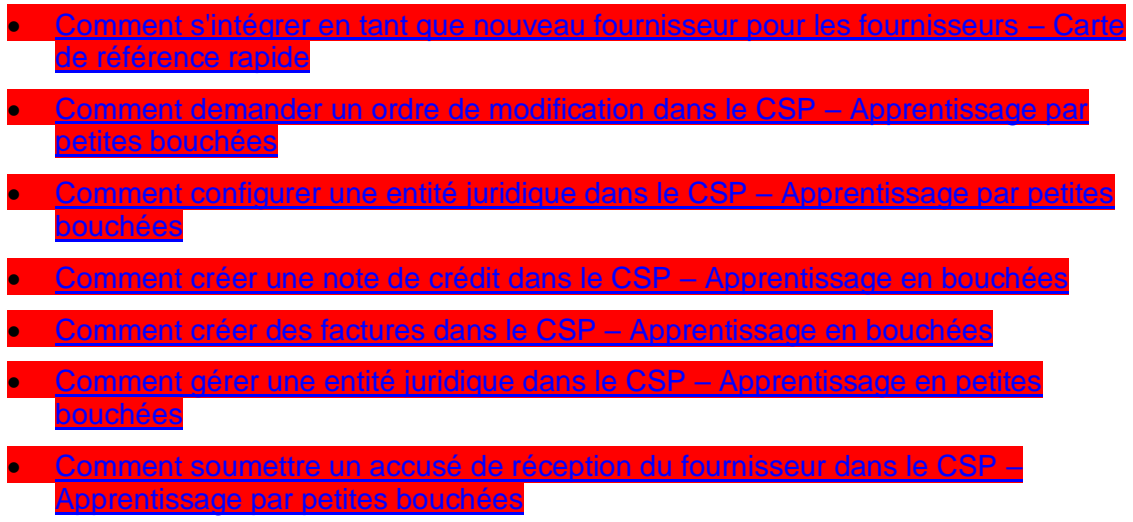

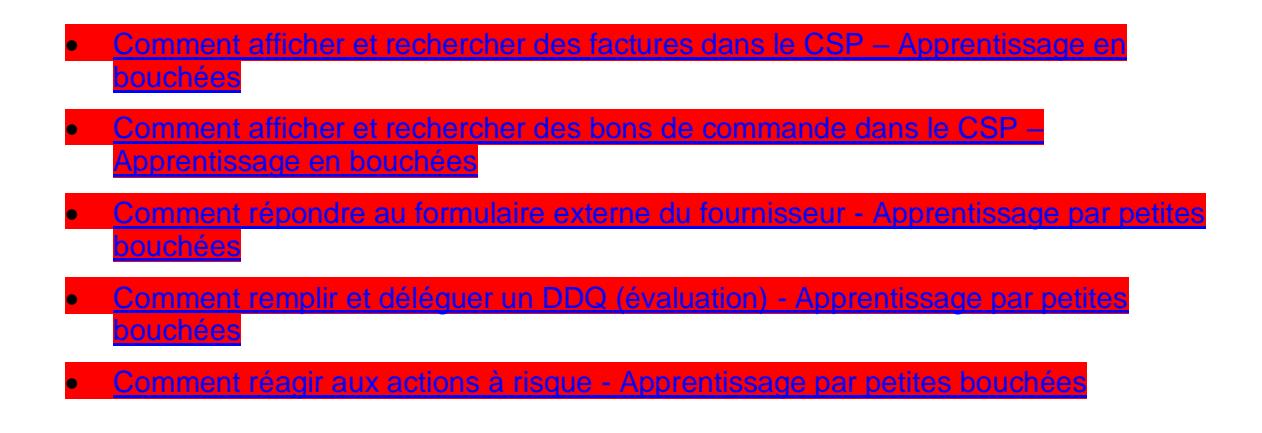